# PRIMRONX

# S809 User Manual

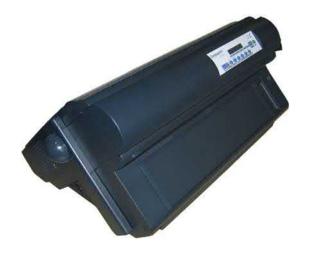

# **Printronix Products Information**

Thanks for choosing the **Printronix S809** printer model.

Your printer is a reliable working equipment that will be very useful in your daily job.

Our printers have been designed to be compact and respectful of the work environment.

They offer a wide range of features and multiple functions that confirm the high technological level reached by the Printronix brand.

To maintain these printing performances unchanged in the long run, Printronix has developed specific Printronix branded consumables for each printer type (for example: ribbon cartridges for dot matrix printers) that assure an excellent operation with high printing quality level reliability.

Printronix recommends to use only its original Printronix branded consumables with original packaging (identified by its holographic label). In this way, a proper use of the printer at quality level stated in the product characteristics can be assured. All typical usage problems related to not certified consumables may be avoided, such as an overall quality print level degradation and, often, the reduction of the product life due to the fact that the proper working conditions for the print heads and other printer parts are not assured.

Moreover, Printronix does not only certify its consumables in terms of working conditions but also carefully controls their compliance with the international standard rules concerning:

- no cancerous materials:
- no flammability of the plastic materials;
- other standards

Printronix advises the customers not to use products for which the compliance to this safety rules are not warranted.

Finally seek your dealer or contact a Printronix office and be sure that are provided you the original Printronix branded consumables.

# Safety and environmental notices

# Safety notices

There are two levels of safety notices: Danger and Cautions.

### Danger hazard level

The word Danger indicates the presence of a hazard that has the potential of causing death or serious personal injury.

Most DANGER notices are numbered <1-1>, <1-2>, and so forth where they appear in the text of this manual.

Example of a Danger notice:

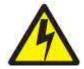

#### DANGER

<1-10> Hazardous voltages are present. Do not touch the pins or sockets of the power receptacle

### Caution hazard level

The word Caution indicates the presence of a hazard that has the potential of causing moderate or minor personal injury.

Most CAUTION notices are numbered <2-1>, <2-2>, and so forth where they appear in the text of this manual.

Example of a Caution notice:

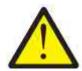

### CAUTION:

<2-22> Carefully follow all cleaning instructions, using only the materials and solutions recommended.

### **Attention notices**

The word Attention calls attention to the possibility of damage to a program, device, system, or data. Attention notices are not numbered.

Examples of an Attention notice:

Attention: The above openings must always be protected with their covers. Do not touch inside and do not insert any object into these openings or into the gears.

# Safety precautions

Never remove any printer cover except to install a printer accessory as expressly described in this manual.

The following areas of the printer should be covered for safety reasons:

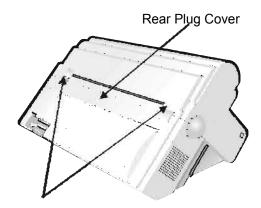

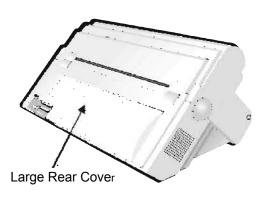

Rear Plug Covers

The above opening must always be protected with their cover. Do not touch inside and do not insert any object into these openings or into the gears.

**Attention**: The above openings must always be protected with their covers. Do not touch inside and do not insert any object into these openings or into the gears.

# **Electrical safety**

This printer is inspected and listed by recognized national testing laboratories,

such as Underwriters Laboratories, Inc. (UL) in the U.S.A. and Canadian Standards Association (CSA) in Canada. Listing of a product by a national testing laboratory indicates that the product is designed and manufactured in accordance with national requirements intended to minimize safety hazards. This equipment meets a very high standard of safety in design and manufacture. Remember, however, that this product operates under conditions of high electrical potentials and heat generation, both of which are functionally necessary.

Because the paper used in the printer can burn, you should take normal precautions to prevent fire. These precautions include common-sense measures, such as keeping potentially combustible materials (for example, curtains and chemicals) away from the printer, providing adequate ventilation and cooling, limiting unattended operation, and having trained personnel available and assigned to the printer.

# Approved power cord and receptacle

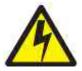

### DANGER

<1-11> Your country may require an approved power cord and plug. Ensure that you have the correct power cord and plug. Use this cord and plug only with an approved, correctly-installed power receptacle.

# Electrical safety and portable power strip receptacles

### Extension cords

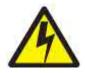

**DANGER** 

DANGER<1-1> Do not use an extension power-cord.

The customer must supply the correct electrical outlet which must meet the requirements stated under "Printer Specifications" in the User's Guide.

### Portable power strip receptacles (temporary power taps)

Portable power strip receptacles (referred to as "temporary power taps" by the National Electrical Code) may be used if they are fully approved in the customer's geographic location. It is the customer's responsibility to supply a fully approved "temporary power tap", if one is to be used.

# Connecting or disconnecting a communication port, a teleport, or an attachment connector

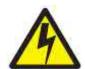

**DANGER** 

<1-14> Switch off printer power and unplug the printer power cord before connecting or disconnecting a communication port, a teleport, or other attachment connector.

# Servicing during an electrical storm

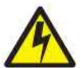

**DANGER** 

<1-13> Do not connect or disconnect a communication port, a teleport, or any other connector during an electrical storm.

# **FFC Notes**

This equipment has been tested and found to comply with the limits for a Class A digital device, pursuant to Part 15 of the FCC Rules. These limits are designed to provide reasonable protection against harmful interference when the equipment is operated in a commercial environment. This equipment generates, uses, and can radiate radio frequency energy and, if not installed and used in accordance with the instruction manual, may cause harmful interference to

radio communications. Operation of this equipment in a residential area is likely to cause harmful interference in which case the user will be required to correct the interference at his own expense. Properly shielded and grounded cables and connectors must be used in order to meet FCC emission limits. Printronix is not responsible for any radio or television interference caused by using other than recommended cables and connectors or by unauthorized changes or modifications to this equipment. Unauthorized changes or modifications could void the user's authority to operate the equipment. This device complies with Part 15 of the FCC Rules. Operation is subject to the following two conditions: (1) this device may not cause harmful interference, and (2) this device must accept any interference received, including interference that may cause undesired operation.

# **European Union (EU) Conformity Statement**

Printronix declares that this product is in compliance with the essential requirements and other relevant provisions of Directive 2006/95/EC, 2004/108/EC.

Per the applicable requirements of EU directive 98/37/EC ("machines") sound pressure of the above product (measured according to EN27779) does not exceed 70dBA.

This product has been tested and found to comply with the limits for Class A Information Technology Equipment according to European standard EN 55022. The limits for Class A equipment were derived for commercial and industrial environments to provide reasonable protection against interference with licensed communication devices. **Important** This is a Class A product. In a domestic environment this product may cause radio interference in which case the user may be required to take adequate measures.

Properly shielded and grounded cables and connectors must be used in order to reduce the potential for causing interference to radio and TV communications and to other electrical or electronic equipment. Printronix cannot accept responsibility for any interference caused by using other than recommended cables and connectors.

# Industry Canada Compliance Statement

This Class A digital apparatus complies with Canadian ICES-003. Cet appareil numérique de la classe A est conform à la norme NMB-003 du Canada.

# Statement for CISPR 22 Edition 2 Compliance

Attention: This is a Class A product. In a domestic environment this product may cause radio interference in which case the user may be required to take adequate measures.

# **Table of Contents**

| Printronix Product Information            | 1  | Resetting to Factory Default Values         | 61  |
|-------------------------------------------|----|---------------------------------------------|-----|
| Safety and environmental notices          | 2  | Program Setup                               | 62  |
| FFC Notes                                 | 5  | Entering the Program Setup                  | 62  |
| Canadian D.O.C. Radio Interference        | 5  | Hexadecimal Dump                            | 78  |
| Regulation iv EEC Regulations             | 5  | ANSI Emulation                              | 79  |
| Table of Contents                         | 6  | DEC Emulation                               | 85  |
| Getting to Know Your Printer              | 7  | How to Select the Paper Path                | 88  |
| Printer Features S809                     | 7  | How to Use the Tear-Off Function            | 88  |
| Unpacking Your Printer                    | 8  | Selection of the Paper Size                 | 88  |
| Printer Parts                             | 9  | Adjusting the Tear-Off Position             | 89  |
| Front View                                | 9  | Selection of the Tear-Off Mode              | 89  |
| Rear View                                 | 9  | How to Lock/Unlock the Printer Setups       | 90  |
| Setting Up Your Printer                   | 10 | How to Handle the Paper Parking             | 91  |
| Choosing a Suitable Location              | 10 | Paper Handling                              | 95  |
| Printer Assembly                          | 10 | Paper Paths                                 | 95  |
| Removal of the Shipment Locks             | 10 | Paper Specifications                        | 96  |
| Ribbon Cartridge Installation             | 11 | Fanfold Paper                               | 96  |
| Host Computer Connection                  | 15 | Fanfold Paper Loading                       | 96  |
| Driver Installation                       | 16 | Loading Paper Using the Front1 Push Tractor | 96  |
| Windows Environment                       | 16 | Printing a Configuration Sheet              | 99  |
| Lan Connection                            | 17 | Printer Maintenance and Troubleshooting     | 100 |
| Monitoring Printer & Remote Printer       | 18 | Cleaning the Printer                        | 100 |
| Configuration in LAN                      |    | Replacing the Ribbon Cartridge              | 101 |
| NetViewMaster Utility                     | 23 | Printing the Self Test                      | 102 |
| UNIX Environment                          | 24 | Error Handling                              | 103 |
| Linux 7.x & Solaris 7.x Operating Systems | 26 | Problems List Index                         | 105 |
| AS/400 Environment                        | 27 | Clearing Form Jams                          | 108 |
| Power Connection                          | 30 | Options                                     | 109 |
| Selecting the Display Language            | 31 | The Controller Board (S809only)             | 109 |
| Configuring the Printer                   | 32 | Installing the Controller Board             | 109 |
| Operator Panel Presentation               | 32 | The Front2 Push Tractor                     | 111 |
| Display Messages                          | 32 | Installing the Front2 Push Tractor          | 111 |
| Indicators                                | 34 | Removing the Front2 Push Tractor            | 112 |
| Function Keys                             | 34 | Loading Paper Using the Front2 Push Tractor | 113 |
| Printer Setups                            | 37 | (option)                                    |     |
| Entering the Printer Setups               | 37 | Loading Paper Using the Front1 Push Tractor | 115 |
| Moving within the Printer Setups          | 37 | when the Front2 Push Tractor (Option) is    |     |
| Leaving the Printer Setups                | 37 | Installed                                   |     |
| Power-On Configuration                    | 38 | The Printer Pedestal                        | 116 |
| Entering the Power-On Configuration       | 38 | Printing Characteristics                    | 117 |
|                                           |    | Printer Specifications                      | 117 |

# **Getting to Know Your Printer**

# **Printer Features (S809)**

- 24 Needle Print Head
- 136 columns @10 cpi
- High speed Draft printing at 900 cps, Draft printing at 800 cps, LQ printing at 133 cps
- IBM Proprinter XL24/XL24 AGM, Personal Printer 2391+, EPSON LQ Series, ANSI X3.64 and DEC PPL2 emulations
- Base paper handling configuration: Front1 push path (Fanfold with 6 pins sprockets and paper jam sensor detection)
- Multiple copies (1 original and 7 copies)
- Automatic paper path selection
- Easy operability via operator panel setup and S/W commands
- Usage of all specific features by means of the Specific Software Driver which is applicable to the most popular S/W Packages
- Plug & Play capability for Windows 95/98/2000/XP/NT4.0/Millennium ®/Vista/Win7(32 & 64bit), Windows8, Windows10
- Single controller with four interfaces: Ethernet 10/100 Base-T interface option, Bi-directional IEEE 1284 parallel interface, serial RS-232/C interface and USB interface
- Optional Front2 push path (Fanfold with 6 pins sprockets and paper jam sensor detection)
- Optional printer pedestal
- The Epson LQ1600K emulation is available with the Double Byte Character Set feature installed in specific controller with interfaces as well as the standard controller.

# **Unpacking Your Printer**

The following items are included in the box:

### Notify any damage to your supplier

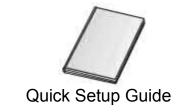

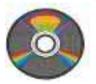

CD Driver with User documentation

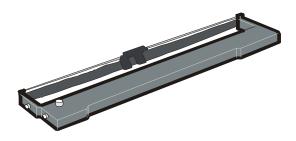

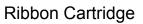

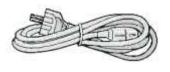

**Power Cable** 

## **Printer Parts**

# **Front View**

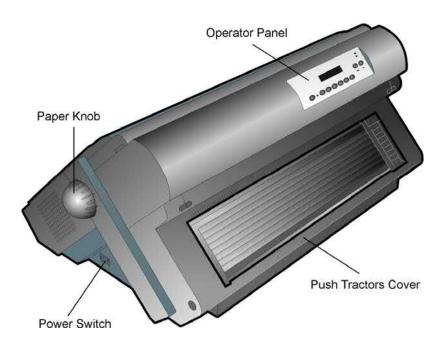

## **Rear View**

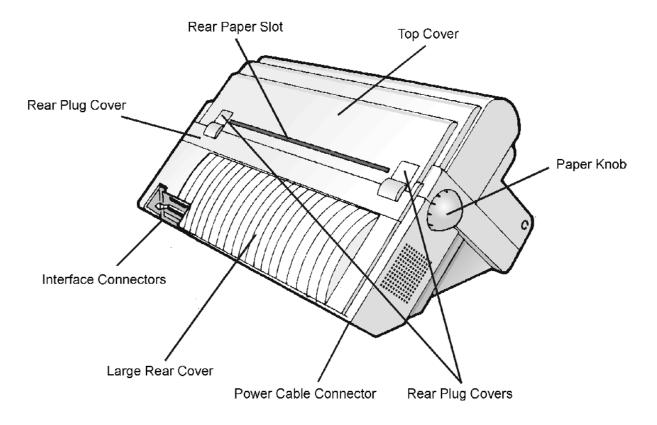

# **Setting Up Your Printer**

# **Choosing a Suitable Location**

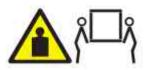

CAUTION:

The 4247 printer weighs 21 kg (46 lbs). Two persons are required to lift it..

Consider the following points when you choose the location for your printer:

- The distance between the printer and the host computer must not exceed the length of the interface cable;
- The location must be sturdy, horizontal and stable;
- Your printer must not be exposed to direct sunlight, extreme heat, cold, dust or humidity (see"Printer Specifications "later);
- The power outlet must be compatible with the plug of the printer's power cord.
- There must be sufficient clearances on all sides for easy operation.
- The required space is shown in the figure:

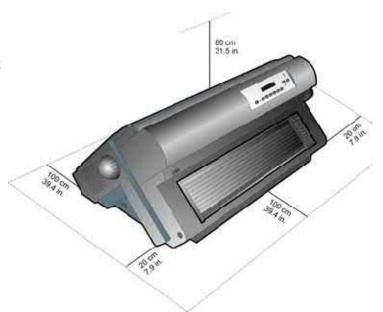

# **Printer Assembly**

This sections describes how to assemble the printer.

# **Removal of the Shipment Locks**

Open all the printer covers and make sure that you remove all the shipment orange locks from the printer.

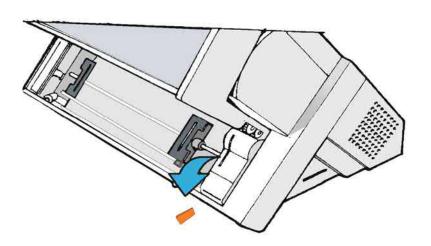

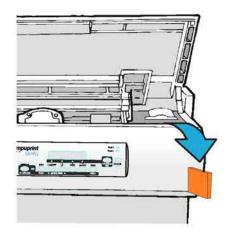

# **Ribbon Cartridge Installation**

### Make sure that you are using only Printronix original consumables

- 1. Make sure that the printer is turned off.
- 2. Find the ribbon cartridge among the accessories

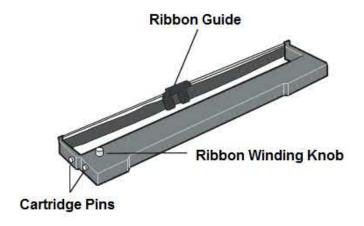

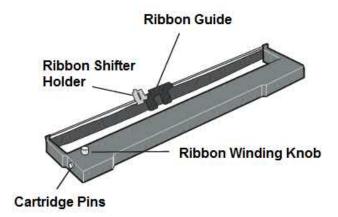

To be used when the ribbon shifter option is not installed

To be used when the ribbon shifter option is installed (see later on for installation of this option)

- 3. Turn the printer on and wait for printer initialization.
- 4. With the printer powered on, enter the OFF LINE status pressing the ON-LINE Key and then checking ON-LINE indicator unlit.
- 5. Open the top cover using the small handles on either side of the top cover

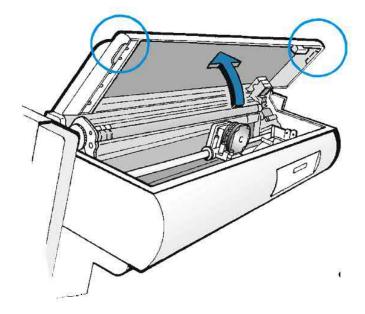

6. Move the print carriage in the middle of the area to prepare it for ribbon cartridge installation

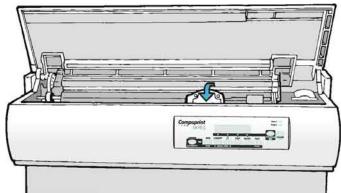

 Before installing the ribbon cartridge turn the ribbon-winding knob in the arrow direction (located on the cartridge) to take up slack in the ribbon

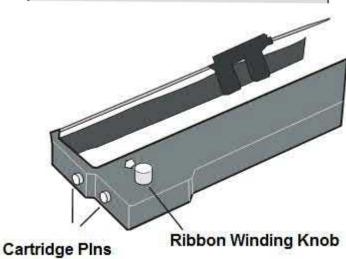

### To avoid damage to the ribbon, do not turn the winding knob in the wrong direction

a. Align the right and left cartridge pins with the printer locking points.

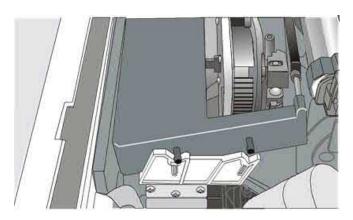

Black cartridge when the ribbon shifter option is not installed

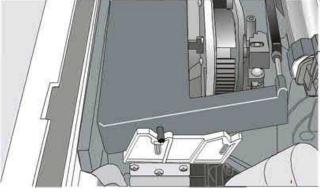

Black "Long Life" cartridge when the ribbon shifter option is installed

Slide and insert the ribbon guide between the print head and the ribbon guide mask holding it perpendicular to the print head.

Make sure that the ribbon is inserted correctly between the print head and the print head mask.

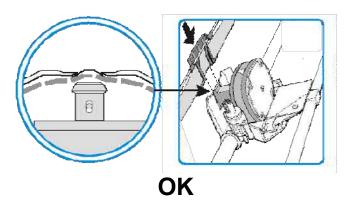

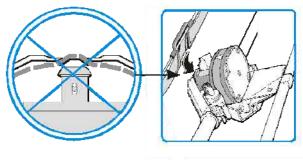

NO

- 8. If the shifter kit option is installed on your printer, insert the shifter holder onto the ribbon shifter as shown in this figure.
- 9. Insert the shifter holder onto the ribbon shifter as shown in the following figure.

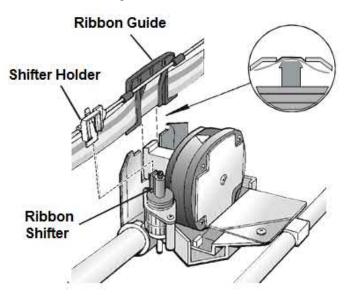

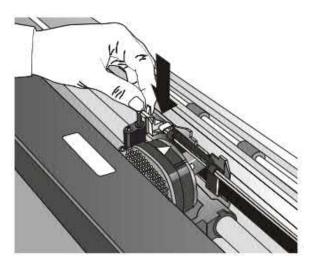

10. Turn the ribbon-winding knob in the arrow direction (located on the cartridge) to take up slack in the ribbon.

10. Push the cartridge down gently until it clips into place at locking points

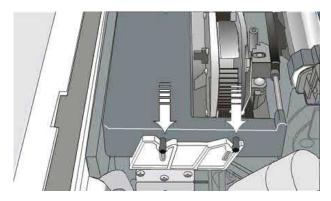

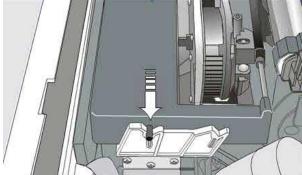

Black cartridge when the ribbon shifter option is not installed

Black "Long Life" cartridge when the ribbon shifter option is installed

- 11. Turn the ribbon-winding knob again in the direction of the arrow to take up slack in the ribbon.
- 12. To ensure that the ribbon guide runs freely along the ribbon, manually move the print carriage horizontally.

If the used ribbon cartridge needs to be replaced, see "Replacing The Ribbon Cartridge", later in this manual.

# **Host Computer Connection**

The S809 printer can be connected to your host computer via different available interfaces on a single controller. Two different controllers are available:

- SBCS (single byte) controller
- DBCS (double byte) controller

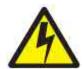

### **DANGER**

<1-14> Switch off printer power and unplug the printer power cord before connecting or disconnecting a communication port, a teleport, or other attachment connector.

The controller provides the following four interfaces:

- A bidirectional IEEE1284 parallel interface
- A RS-232C serial interface
- An USB interface.
- An Ethernet LAN interface.

The interface connectors are located on the rear of the printer.

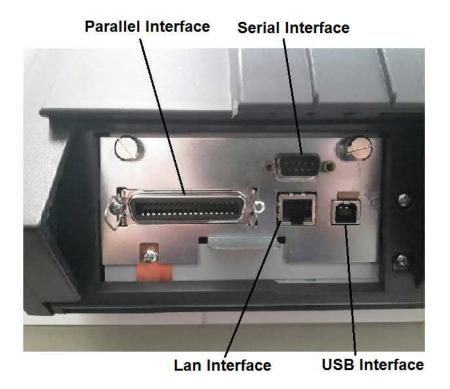

### **Driver Installation**

### **Windows Environment**

At this point it is necessary to configure your printer for your Operating System. The installation procedures depend upon the host environment.

The printer drivers of all current Printronix printers can be found at the Internet Address: http://www.Printronix.com

Starting from WINDOWS 95/98/2000/XP/NT4.0/Millennium®/Vista/Win7/Win8/Win10 environments the printer supports the  $\underline{\text{Plug \& Play}}$  feature.

In the CD-ROM shipped with the printer there is an auto-run tool which automatically install the selected printer driver.

### **LAN Connection**

To work under LAN (Local Area Network) it is mandatory to set the LAN Interface Through the Printer Operator Panel to match the network setting. See later on the specific LAN configuration chapter. Contact your system administrator for the correct values.

In the Local Area Network printing environment, the PCs can share a printer, that is, different users can use the same printer.

Software installation must be carried out on every PC requiring access to the Printronix printer.

For the communication between the PCs and the Printronix printer is necessary that the same LAN protocol is used for all connected devices: the TCP/IP or the NetBEUI protocol in a Windows environment.

# Monitoring Printer & Remote Printer Configuration in LAN using a Browser

The LAN interface of the printer has a built-in web pages which can be used for monitoring the status of the network printer and for the remote configuration.

Following procedure describes the use of an Intenet Browser (i.e.: IE, Mozilla, Chrome, etc.)

To browse the printer Home web page, enter the IP Address as web page address.

The IP Address must correspond with the IP Address set in the INIT IP ADDRESS parameter of the LAN INTERFACE item

### **Home Page**

The Printer Home Web Page screen appears as the mask on the right:

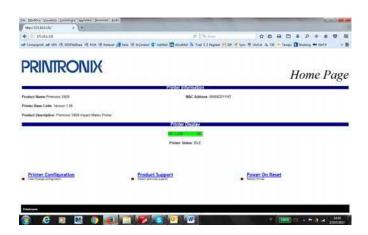

This Printer Home Web Page shows the current status of the printer:

Product Name:Printronix S809
MAC Address: xxxxxxxxxxx
Printer Base Code: Version 1.00

Product Description: Printronix S809Impact Matrix Printer

And can activates following types of information about the printer:

**Printer Configuration:** printer setting that you can configure by remote control.

Product support: reference to contact Printronix support

Power On Reset: feature to reboot the printer

When click on Printer Configuration the System Page is opened:

It is possible to choose:

- Loading the default factory setting parameters overwriting the current ones for all setup pages (All, Macrox, Configuration)
- Setting the default Macro at power on
- Setting the security password
- Select one of the different webpages (Home, System, Config, Interface, Lan, Macro#) described hereafter.

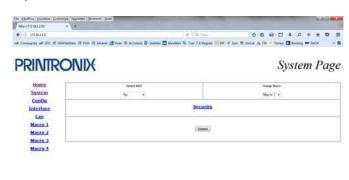

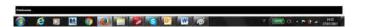

### **System Page**

In the System Page click on Security Setting button. The first time the following screen appears:

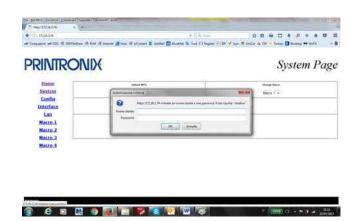

# Type root for User Name Type root for password

### **Security Page**

It is now possible to indicate a new password to protect the setting

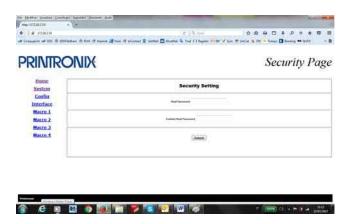

### **Security Page**

The following screen appears

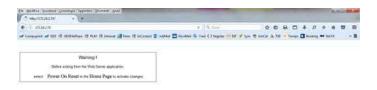

### **REMARK**

Remind you that it is necessary to select Power on Reset button to go to Reboot Page and save the changes.

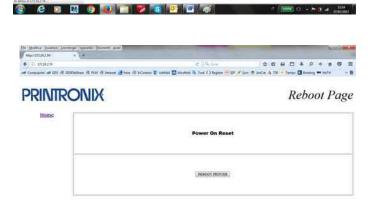

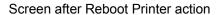

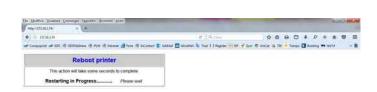

② E 3 □ □ □ □ □ □ □ □ □

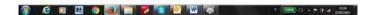

### **Printer Configuration**

### **Config Options Page**

To obtain the Printer Configuration information tables, click on the respective left button.

This page contains a series of tables with the corresponding printer set-up. For a detailed description of each parameters and values refer to the Configuration chapter later on in this manual.

This is the Configuration Options Page

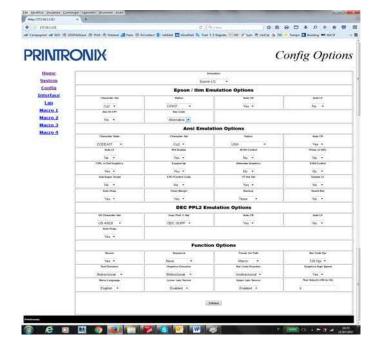

### **Interface Options Page**

This is the Interface Options Page

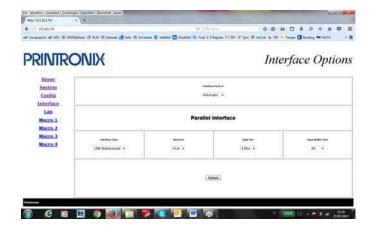

### **Lan Settings Page**

This is the Lan Setting Page

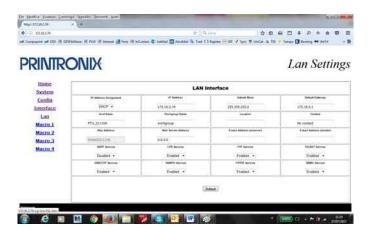

### **User Macrox Page**

This is the User Macro# Page

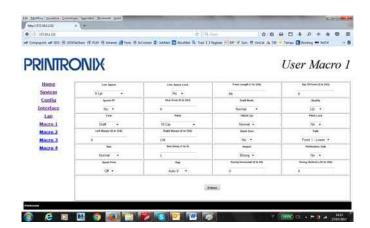

You can now choose the network printer configuration. When the parameters are set as necessary, click on the Submit button at the end of the table. If a password has already been set in the Security item, to enter the remote printer configuration mode you need to type the network password

### Support

This is the Printronix Support Page

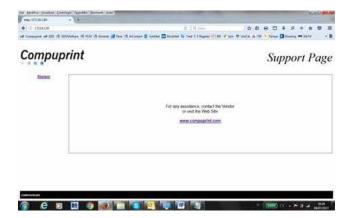

# **NetViewMaster Utility**

The NetViewMaster Utility is a software tool for network administrators that allows the configuration and control of Printronix Serial Dot Matrix and Transactional Dot Matrix Printers remotely connected to the Ethernet LAN. With this tool the installed printers may be controlled, configured and organized easily.

Detailed information can be found in the specific NetViewMaster Utility User Manual p.n. MAN10280.

This tool is available on CD driver in the folder: ..\source\tools\NetViewMaster

The main features are the following:

- Device Discovery: searches for the devices within a range of IP addresses.
- Printer Organization: the printers connected to the network can be organized into logical groups in a hierarchically structured tree.
- Printer Status Report: checks the printer's status and reports alarms
- Printer Configuration: the remotely connected printers may be configured as needed from the administrator's workstation.
- Firmware Updating: provides a firmware downloading function to upgrade both the base and the LAN card firmware.
- Remote Operator Panel Management: provides a virtual operator panel for the remotely connected printer at the administrator's workstation that allows to perform all functions normally achieved pressing the operator panel keys.

The NetViewMaster Utility also provides the basic status management for third-party printers compliant to the standard MIB objects. The NetVieMasteris a Java based application and can be run on any platform supporting the Java Run Time Environment version 6 or newer.

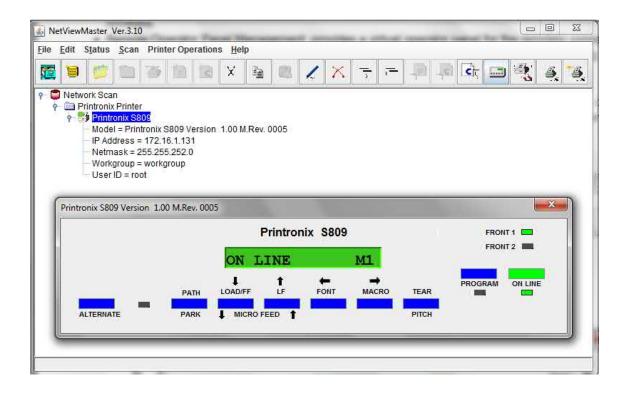

### **UNIX Environment**

To configure the printer in Unix environment, you have to run the "cmpwizard.sh" script from the drivers\unix directory included in this CD-ROM, except for Linus 7.x and Solaris 7.x operating systems described later in this section.

### Port Installation & Configuration

Check that the Printer is powered on and the Green Power led of the LAN Interface Port is lit.

### It is necessary to be SUPER USER

Insert the Printronix Ethernet LAN CD-ROM.

1. From the shell bush, run the "cmpwizard.sh" script from the drivers\unix directory included in the CD-ROM labeled *Printronix Ethernet LAN*. See the following screen:

2. Select the operating system (n.7).

```
Printer installation wizard (cmpinstall 1.0.0 Beta)

DATE: mar mag 22 10:17:15 CEST 2001

1. SCO 5.0 (SunOS SYS U, Solaris 2.x)
2. AIX
3. Dec ULTRIX (Digital Equipment)
4. HP UX (HP 9000)
5. DEC OSF/1
6. FreeBSD (Generic BSD)
7. Linux (Only BSD LPD. Not Cups)
0. Exit

Select [0-9]: 7_
```

3. Add the *IP address*. This address must match the *IP* address selected in the *INIT IP* ADDRESS parameter of the LAN INTERFACE item in the *Power-On* 

Configuration setup.

4. Enter the Logical Port Name.

The Logical Port Name is "prt1".

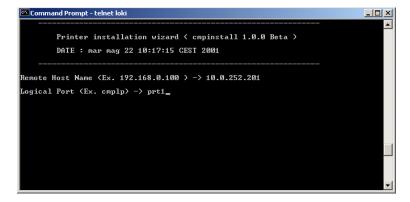

5. Enter the Print Server Name.

The printer server name is "ps1".

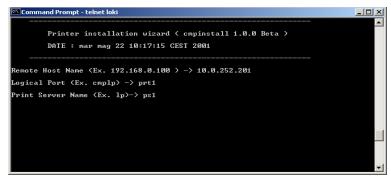

6. If this configuration is ok , enter "y" to confirm.

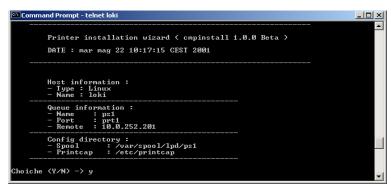

The installation is now complete. If you want to print the test file, enter the *lpr -Pps1 test* command.

# **Linux 7.x & Solaris 7.x Operating Systems**

To configure the printer for the Linux 7.x and Solaris 7.x operating systems, follow the corresponding procedure described below:

### Configuring a Remote Printer for the Red Hot Linux 7.x Operating System

- 1. Open the "/etc/hosts" file as root user in a Terminal windows.
- 2. Add the IP address and the Printer Name information.

Here is an example of an "/etc/hosts" file:

Ip-address Printer-name

10.0.128.220.1 prt1 10.0.128.220.2 prt2

- 3. Type "printconf-gui&" from a prompt
- 4. Click New button. You are asked to enter a queue name for the printer. Type the queue name you want.
- 5. Then select "Type of queue". Select Unix Printer (lpd queue) in the "Queue type" box.
- 6. Insert the printer name used in "/etc/hosts" file (i.e. prt1 or prt2 ) in the "Server" or "Remote Hosts" box.
- 7. Insert the *local spool directory* (where the print jobs for the Unix computer are to be placed) in the "Queue" or "Spool Directory" box.
- 8. Select *text only* in the "Printer Driver" box. Set up the configuration you want and then click *OK* button.
- 9. Click File -> Save Changes in the "printconf-gui" window.
- 10. Restart *lpd* to have (let) the printer daemon receive the new printer entry.

If the print job is rejected when it is sent to test the printer, ask the remote computer's administrator to check permission in the "/etc/lpd.perms" file

### Configuring a Remote Printer for the Solaris 7.x Operating System

- 1. Open the "/etc/hosts" file as root user in a Terminal windows.
- 2. Add the IP address and the Printer Name information

Here is an example of an "/etc/hosts" file:

Ip-address printer-name

10.0.128.220.3 prt1 10.0.128.220.4 prt2

- 3. Type "admintool&" in a Terminal windows.
- 4. Select Browse button and then Printers.
- 5. Select Edit->Add->Access to Print in the "Admintool Printer Menu".
- 6. Insert the printer name you want in the "Printer Name" box.
- 7. Insert the printer name used in "/etc/hosts" file (i.e. prt1 or prt2) in the "Printer Server" box.
- 8. Click Apply and then OK button.

Now you are ready to use the printer.

### **AS/400 Environment**

# Configuring AS/400 for ASCII (TCP/IP protocol) Configuring with ADDTCPIFC

ADDTCPIFC is used to add a TCP/IP interface to AS/400. This step configures the AS/400 for connection to a TCP/IP

1. At the AS/400 command line, enter the following command:

**ADDTCPIFC** 

INTNETADR('127.000.000.000')LIND(ETHLAN) SUBNETMASK ('255.255.254.000')

This screen should look like the following one:

| Internet address | 127.000.000.000. |
|------------------|------------------|
| Subnet Mask      | 255.255.254.000. |
| Line             | ETHLINE          |

To specify the IP Address and the Subnet Mask, see the values set in the LAN Configuration parameters.

### **Configuring a Router Definition with ADDTCPRTE**

If necessary, use the ADDTCPRTE command to create a route definition.

This is required if the printer is somewhere other than a local segment.

### **Configuring a Local Domain and Host Name**

The AS/400 print commands require a local name and host name. If you have already configured LAN attached TCP/IP printers on the AS/400 system, you will have a local domain name and hostname configured on the system. To configure the local domain, you will run the CFGTCO command.

### Configuring a TCP/IP Host Table Entry

Although it is optional to create a TCP/IP host table entry, it is suggested that you take this step. Add the AS/400 name and the LAN IP address to the "Host Table Entries".

### **Configuring AS/400 for Printing**

The procedure for configuring an AS/400 for printing requires that you:

- 1. Setup the printing capability
- 2. Verify the setup with a print job

In order to accomplish this configuration, you need the following information:

Remote Printer Queue Name. Set for any of 'pr1' through 'pr4'.

### The Remote Printer Queue name must be all lower case.

b) IP Address

See the IP Address value set in the parameter of the LAN INTERFACE item in the Power-On Configuration setup.

### **Setting up Printing for ASCII Files**

The next step in configuring the AS/400 is to setup the remote printing capability.

There are two ways to do this:

- 1. You can specify the LPR parameters Manually each time you senda file to the printer
- 2. Use remote writer and a remote output queue for automatic printing to the printer

### Tu Use LPR Manually

- 1. Start TCP/IP, if it not already running, by entering the STRTCP command
- 2. At the AS/400 command line, enter 'LPR'.
- 3. The following example shows only the parameters you need to specify:

| Remote System               | RMTSYS    | INTNETADR       |
|-----------------------------|-----------|-----------------|
| Printer Queue               | RTQ       | d1prn           |
| Destination Type            | DESTTYP   | OTHER           |
| Transform SCS to ASCII      | TRANSFORM | YES             |
| Manufacturer Type and Model | MFRTYPMDL | IBM6400EP       |
| Internet Address            | INTNETADR | 127.000.000.000 |

#### where:

- Remote System: enter the host name of your printer or INTNETADR, which then prompts you to specify the IP address of your printer.
- Printer Queue: set to "pr1" through "pr4". The remote printer queue name must be all lower case, entered in single quotes.
- Destination Type: specify "OTHER" for the DESTTYP parameter.
- Transform: specify "YES".
- Manufacturer Type and Model: select a manufacturer type and model. Select "IBM6400EP" for Epson emulation or "IBM6400" or "IBM42023" for IBM Proprinter.
- Internet Address: specify the IP address of the printer.

### To Create an Automatic Remote Output Queue

- 1. From the AS/400 command line, enter CRTOUTQ.
- 2. The following example shows only the parameters you need to specify:

| Output Queue         | OUTQ       | USERNAME   |
|----------------------|------------|------------|
| Remote system        | RMTSYS     | INTNETADR  |
| Remote printer queue | RMTPRTQ    | d1prn      |
| Writer to Autostart  | AUTOSRTWTR | 1          |
| Connection type      | CNNTYP     | IP         |
| Destination type     | DESTTYP    | XAUTOQXAIX |

**KAIX** 

Transform **TRANSFORM** YES

Manufacturer type **MFRTYPMDL** IBM6400EP Internet Address INTNETADR 127.000.000

### where:

- Output queue: enter the name of the AS/400 outpu queue.
- Remote System: enter the host name of your printer or INTNETADR, which then prompts you to specify the IP address of your printer.
- Remote Printer Queue: set to "pr1" through "pr4". The remote printer queue name must be all lower case, entered in single quotes.
- Writer to Autostart: set the value to "1".
- Connection Type: specify this value as "IP".
- Destination Type: specify "XAUTOQXAIX".
- Transform: specify "YES".
- Manufacturer Type: select a manufacturer type and model. Select "IBM6400EP" for Epson emulation or "IBM6400PR" or "IBM42023" for IBM Proprinter.
- Internet Address: specify the IP address of the printer.

### **Power Connection**

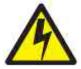

### **DANGER**

<1-11> Your country may require an approved power cord and plug. Ensure that you have the correct power cord and plug. Use this cord and plug only with an approved, correctly-installed power receptacle.

- 1. Make sure the power outlet is near the printer location and easily accessible.
- 2. Make sure that the power switch is in *0* position (OFF).

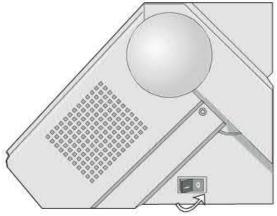

3. Insert the power cable plug into the printer connector and the other power cable end into a convenient outlet (the figure shows the European version).

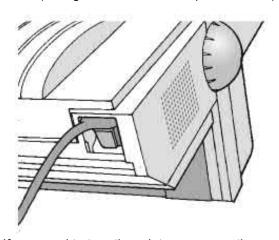

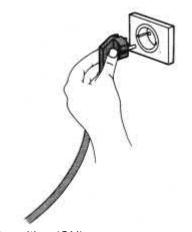

4. If you need to turn the printer on, press the power switch in the I position (ON).

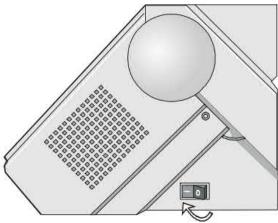

# **Selecting the Display Language**

The display messages for this printer can be displayed in five different languages: English (Default), French, German, Italian and Spanish. To select the language, that you prefer, proceed as follows:

| 1.   | Press the PROGRAM key and keep it pressed while powering on the printer until the following message will be displayed:                                                                                                    |
|------|----------------------------------------------------------------------------------------------------|
|      | RELEASE KEYS                                                                                                    |
| 2.   | When you release the PROGRAM key, the following messages will be displayed                                                                                                    |
|      | STARTING UP                                                                                                    |
| then |                                                                                                    |
| then | S809 Rel. x.yz                                                                                                    |
|      | PRINT OUT? NO                                                                                                    |
| 3.   | Press the $\downarrow$ key to enter the setup. The first setup item is displayed                                                                                                    |
|      | EMUL. OPTIONS                                                                                                    |
| 4.   | Press the ↓ key until the language first level function is displayed:                                                                                                    |
|      | FUNCTIONS                                                                                                    |
| 5.   | Press the $\rightarrow$ key to pass to the second level functions                                                                                                    |
|      | BUZZER YES                                                                                                    |
| 6.   | Press the ↓ key until the setup language is displayed                                                                                                    |
|      | MENU ENGLISH                                                                                                    |
| 7.   | Press the $\rightarrow$ key to scroll the setup languages. When the desired language is displayed, press the PROGRAM key to select it. The printer exits the setup. From now on the display messages appear in the selected language. |

MAN10xxx-00 31 PTX809-UM\_GB

# **Configuring the Printer**

# **Operator Panel Presentation**

The operator panel enables you to perform many of the printer functions including paper path selections, font selection and the printer setup.

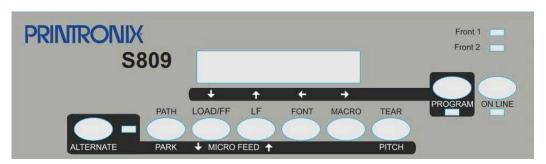

The operator panel consists of:

- A 16 character display (Liquid Crystal Display)
- Five led indicators
- Nine function keys

# **Display Messages**

The printer display is used to indicate the printer status or to request an user intervention. When the printer is in Ready state, the display gives the following information:

• when paper is already loaded and the printer is off line (ON LINE indicator unlit):

 when paper is already loaded and the printer is on line (ON LINE indicator lit):

OFF LINE M1

ON LINE M1

Printer Status Current Macro

Printer Status Current Macro

| Where:          |                                                                      |  |
|-----------------|----------------------------------------------------------------------|--|
| OFF LINE        | Indicates the printer status                                         |  |
| ON LINE         |                                                                      |  |
| M1, M2, ME, M4, | Indicate which of the four (or eight) User Macros is currently used. |  |
| M5, M6, M7, M8  | The N° depending by the Firmware level installed.                    |  |

- when there is no paper loaded and the printer is
   off line (ON LINE indicator unlit):
- when there is no paper loaded and the printer is on line (ON LINE indicator lit):

LOAD FRONT1

M/horo.

ON LINE M1

**Current Paper Path** 

Printer Status Current Macro

| vvnere:             |                                                                                                    |
|---------------------|----------------------------------------------------------------------------------------------------|
| LOAD FRONT1         | Indicates that the currently selected paper path is out of paper.                                  |
| LOAD FRONT2         | The messages are displayed only for the available paper paths, according to the installed devices. |
| OFF LINE<br>ON LINE | Indicates the printer status                                                                       |
| M1, M2, ME, M4,     | Indicate which of the four (or eight) User Macros is currently used.                               |
| M5, M6, M7, M8      | The N° depending by the Firmware level installed.                                                  |

The following messages appear to indicate other printer conditions or user intervention requests.

The list is in alphabetical order.

| MESSAGE                         | DESCRIPTION                                                                                                    |
|---------------------------------|----------------------------------------------------------------------------------------------------|
| ALTERNATE                       | This message appears to indicate that the Alternate functions of the operator panel keys have been selected pressing the ALTERNATE key.                                                                    |
| BUSY M1                         | This message appears to indicate that the printer is printing. It is busy                                                                                                    |
| COVER OPEN                      | When the printer cover is not closed correctly, the buzzer sounds and the display                                                                                                    |
| CLOSE COVER                     | shows alternately these two messages. Close the printer cover                                                                                                    |
| INITIALIZING LAN                | This message is displayed when the LAN is reset (only if the LAN interface is present)                                                                                                    |
| INVALID KEY                     | This message is displayed if you push a key that is not allowed in the current printer status                                                                                                    |
| LOAD FRONT1                     | These messages are displayed when the corresponding paper path is out of                                                                                                    |
| LOAD FRON2                      | paper. The printer displays only the messages related to the installed devices                                                                                                    |
| LOCKED MENU                     | When the access to the Printer Setups has been locked at the power on, the printer displays this message                                                                                                   |
| MACRO CHANGING                  | The macro has been changed and the printer is updating the settings                                                                                                    |
| MICRO FEED DOWN                 | The paper is fed in microsteps downwards when pressing the ↓ arrow key                                                                                                    |
| MICRON FEED UP                  | The paper is fed in microsteps upwards when pressing the ↑ arrow key                                                                                                    |
| OPER.INTERRUPTED                | This message is displayed if the ALTERNATE key has been pressed to interrupt a park procedure                                                                                                    |
| PARKING                         | The printer is parking the fanfold paper                                                                                                    |
| PARK PAPER<br>TEAR IS NECESSARY | The parking action is run with the message for operator to tear the printed paper                                                                                                    |
| PARK PAPER<br>TEAR OFF PAPER    | The parking action is already run but the paper remain in the printer path because too long (maximum paper length for automatic parking is 28" (711,2mm). The operator is advise to tear paper.            |
| PATH CHANGING                   | The path has been changed and the printer is updating the settings                                                                                                    |
| PRESS A KEY                     | The NVM has been changed. Press any key to set the printer.                                                                                                    |
| NVM CHANGED                     | This message appears when the FW is updated.                                                                                                    |
| RELEASE KEYS                    | This message is displayed when you can release the ON LINE key in the Self-test selection or the PROGRAM key in the Power-on Configuration procedure                                                       |
| REMOTE CONTROL                  | This message is displayed when the printer operates from remote control (only if the LAN interface is present).                                                                                            |
| RESET & BREAK                   | This message is displayed when the input buffer corresponding to the active interface is cleared                                                                                                    |
| SELF TEST                       | Printing the self-test page.                                                                                                    |
| STARTING UP                     | The starting-up phase after power on is running                                                                                                    |
| TEAR IF NECESS.<br>EJECT PAPER  | These messages are displayed when the printer receives a paper parking command and the TEAR NO item is selected for the tear-off function. Tear off the fanfold then press the PARK key to eject the paper |
| TEAR IF NECESS.<br>PARK PAPER   | These messages are displayed when the printer receives a paper parking command.  Tear off the fanfold paper if necessary and then press the PARK key to park the paper                                     |
| UNLOCKED MENU                   | When the access to the Printer Setups has been unlocked at the power on, the printer displays this message                                                                                                 |
| WAITING CODE                    | The special function to download a new FW Release is running                                                                                                    |
| UNLOCKED MENU                   | When the access to the Printer Setups has been unlocked at the power on, the printer displays this message                                                                                                 |

# For the error messages see "Error Handling" later in this manual

### **Indicators**

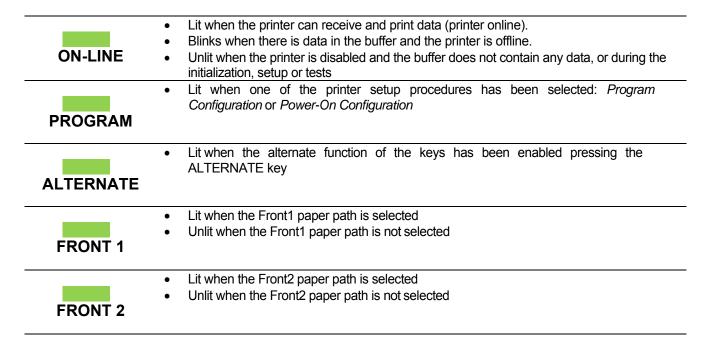

## **Function Keys**

Pressing the function keys it is possible to activate the functions indicated by the word or symbol signed near the key. Each key may have different functions, according to the selected function modes: *Normal, Alternate* or *Program*.

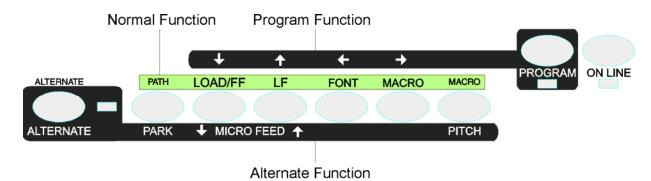

| Normal Function    | The normal function of the keys is written above the keys and does not require any                                                      |  |  |
|--------------------|----------------------------------------------------------------------------------------------------|--|--|
|                    | previous action to select it.                                                                                                    |  |  |
| Alternate Function | The alternate function of the keys is written below the keys and is selected pressing the                                               |  |  |
|                    | ALTERNATE key.                                                                                                    |  |  |
|                    | When the alternate function of the keys is selected, the ALTERNATE indicator is lit and the                                             |  |  |
|                    | display shows ALTERNATE.                                                                                                    |  |  |
| Program Function   |                                                                                                    |  |  |
|                    | • If you press the key while powering the printer on, the Power-On Configuration is selected.                                           |  |  |
|                    | If you press the key when the printer is enabled without printing or disabled (ON LINE indicator unlit), the Program Setup is selected. |  |  |
|                    | In the Program Setup mode only the four arrow keys and the PROGRAM key are enabled and the PROGRAM indicator is lit                     |  |  |
| Special Function   | The special function means a specific function of a key or a combination of two or more keys.                                           |  |  |
|                    | The detailed function can be found in the Maintenance Manual of the printer.                                                            |  |  |

# **ON LINE Key**

| ON LINE | Normal   | Enables or disables the printer.                                                                                                    |
|---------|----------|----------------------------------------------------------------------------------------------------|
|         | Function | If this key is pressed while powering the printer on, the self test is printed; the printout is stopped pressing this key again.                   |
|         |          | In an error condition, once the error cause has been removed, press this key to enable the printer                                                 |
|         |          | Pressing this key with MACRO and TEAR, lock or unlock the access to the printer setups. See later "How to Lock/Unlock the Printer Setups" section. |
|         | Program  | Pressing this key, the input buffer is cleared. The message RESET & BREAK is                                                                       |
|         | Function | displayed                                                                                                    |
|         | Special  | Pressing this key together the MACRO key at power on starts the T&D tests (Test &                                                                  |
|         | Function | Diagnostic).                                                                                                    |

# **PROGRAM Key**

| PROGRAM | Normal<br>Function  | Enables the printer setups as follows: Pressing this key while powering on the printer, the <b>Power-On Configuration</b> is selected. Pressing this key when the printer is enabled without printing or disabled the <b>Program Setup</b> is enabled (PROGRAM indicator lit). |
|---------|---------------------|----------------------------------------------------------------------------------------------------|
|         | Program<br>Function | Exits the printer setups                                                                                                    |

# **MACRO Key**

|               |                     | T                                                                                                    |
|---------------|---------------------|----------------------------------------------------------------------------------------------------|
| MACRO         | Normal<br>Function  | <ul> <li>Selects one of the user macros (Macro 1, Macro 2, Macro 3 or Macro 4). If you want to select the displayed macro, wait for 2 seconds without pressing any key and the parameters of this macro will be set.</li> <li>Pressing this key with ONLINE and TEAR, lock or unlock the access to the printer setups. See later "How to Lock/Unlock the Printer Setups" section.</li> </ul> |
| $\rightarrow$ | Program<br>Function | Scrolls the parameters of the functions or macros forwards                                                                                                    |
|               | Special<br>Function | Pressing this key together the ON LINE key at power on starts the T&D tests (Test & Diagnostic)                                                                                                    |

# **FONT Key**

| FONT | Normal   | Selects the font to be used with the currently selected pitch. The selected font is valid |
|------|----------|-------------------------------------------------------------------------------------------|
|      | Function | until the printer is turned off or a new font is selected using this key.                 |
| ←    | Program  | Scrolls the parameters of the functions or macros backwards.                              |
|      | Function |                                                                                           |

# LF Key

| LF        | Normal    | Performs a line feed according to the current line spacing settings.               |
|-----------|-----------|------------------------------------------------------------------------------------|
|           | Function  |                                                                                    |
| MICROFEED | Alternate | Moves the paper forward in microsteps. Keeping the key pressed the paper is moved  |
|           | Function  | continuously at increasing speed.                                                  |
| <b>↑</b>  | Program   | Scrolls the setup and macro functions backwards                                    |
|           | Function  |                                                                                    |
|           | Special   | Pressing this key together the MACRO key at power on starts the updating of the FW |
|           | Function  | Release                                                                            |

# LOAD/FF Key

| FF        | Normal    | Executes a Form Feed (FF). When paper is loaded into the printer, it advances      |  |  |  |  |
|-----------|-----------|------------------------------------------------------------------------------------|--|--|--|--|
|           | Function  | to the following page; if no paper is loaded, it is positioned for printing        |  |  |  |  |
| MICROFEED | Alternate | Moves the paper backward in microsteps. Keeping the key pressed the paper is moved |  |  |  |  |
|           | Function  | continuously at increasing speed.                                                  |  |  |  |  |
| <u> </u>  | Program   | Scrolls the setup and macro functions forwards                                     |  |  |  |  |
| ·         | Function  |                                                                                    |  |  |  |  |

# **ALTERNATE Key**

| ALTERNATE | Normal<br>Function    | Enables the alternative key functions.  If the printer is receiving print data, press the ON LINE key before pressing the ALTERNATE key.                                                                                                    |
|-----------|-----------------------|----------------------------------------------------------------------------------------------------|
|           |                       | If no printing data are in the print buffer, pressing the ALTERNATE key, the printer goes offline.                                                                                                    |
|           |                       | The display then shows ALTERNATE to indicate that the Alternate Function of the keys is enabled (ALTERNATE indicator lit).  May be used to abort paper parking procedure. See also "How to Handle the Paper Parking", later in this manual. |
|           |                       | When the printer is in Program Setup Mode, this key is disabled.                                                                                                    |
|           | Alternate<br>Function | Disables the alternative key functions                                                                                                    |

# **TEAR/PITCH Key**

| TEAR  | Normal<br>Function | <ul> <li>Moves the paper to the tear-off position (TEAR NORMAL function must be selected in the Program Setup).</li> <li>Pressing this key with ONLINE and MACRO, lock or unlock the access to the printer setups. See later "How to Lock/Unlock the Printer Setups" section.</li> </ul> |
|-------|--------------------|----------------------------------------------------------------------------------------------------|
| PITCH | Alternate          | Selects the pitch to be used with the currently selected font. The selected pitch is valid                                                                                                    |
|       | Function           | until the printer is turned off.                                                                                                    |

# PATH/PARK Key

| PATH | Normal    | Selects one of the paper paths in offline status. The parameters of the displayed path |
|------|-----------|----------------------------------------------------------------------------------------|
|      | Function  | are set after 2 seconds without pressing any key.                                      |
| PARK | Alternate | Parks the paper in the currently selected paper path.                                  |
|      | Function  |                                                                                        |

# **Printer Setups**

The main printer setup parameters can be selected via the operator panel. The setup parameters are divided into two printer setups, the **Power-On Configuration**, that allows a complete configuration at installation time according to the hardware and the emulation types, and the **Program Setup**, that allows you to set the functions that are the most useful in your daily job. These settings can be selected when the printer is online without printing or offline (ON LINE indicator unlit) and stored in the NVM.

# **Entering the Printer Setups**

- Press the PROGRAM key and keep it pressed at the printer power on until the RELEASE KEYS message is displayed to select the **Power-On Configuration**.
- Press the PROGRAM key when the printer is online without printing or offline (ON LINE indicator unlit) to select the Program Setup.

# Moving within the Printer Setups

The arrow keys  $\uparrow$ ,  $\downarrow$ ,  $\longleftarrow$ ,  $\longrightarrow$  are used to move within the different functions inside the Printer Setups. See the following description of the setup items.

# **Leaving the Printer Setups**

- Pressing the PROGRAM key in the Power-On Configuration the printer exits from the setup and the new settings will be automatically saved.
- Pressing the PROGRAM key in the Program Setup, the following choice is offered for the storage of the values set:

STORE? QUIT The new settings are not activated and the old settings remain valid.

STORE? SAVE The new settings are stored permanently in the NVM (Non Volatile Memory).

STORE? CURRENT The new settings remain valid until the printer is turned off.

Press the  $\longrightarrow$  or  $\longleftarrow$  keys to scan these selections forward and backwards. When the desired setting is displayed, press the PROGRAM key to exit from the Setup.

# **Printer Setup Item**

When the **Program Setup** is run, these are the available ITEM:.

|      | PRINT OUT?      | Print Program Setup                 |
|------|-----------------|-------------------------------------|
| then |                 | -                                   |
|      | PRINT STATS? NO | Print Statistics                    |
| then |                 | 1                                   |
|      | USER MACRO      | Enter in the Macro Setup            |
| then |                 |                                     |
|      | CONFIG MENU NO  | Enter in the Power-on Configuration |
| then |                 |                                     |
|      | HEX DUMP NO     | Enter in Hex Dump mode              |
| then |                 | -                                   |
|      | STORE? QUIT     | Leaving Setup                       |

# **Power-On Configuration Setup**

The default values of the various functions are indicated in bold.

# **Entering the Power-On Configuration Setup**

- 1. Make sure that the printer is turned off.
- 2. Press and hold the PROGRAM key pressed while powering on the printer until the RELEASE KEYS message is displayed. As soon as the PROGRAM key gets released, the following message will be displayed:

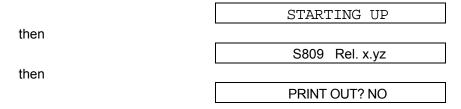

### **Main Structure**

This figure shows the structure of the Power-On Configuration and how to move inside the Setup.

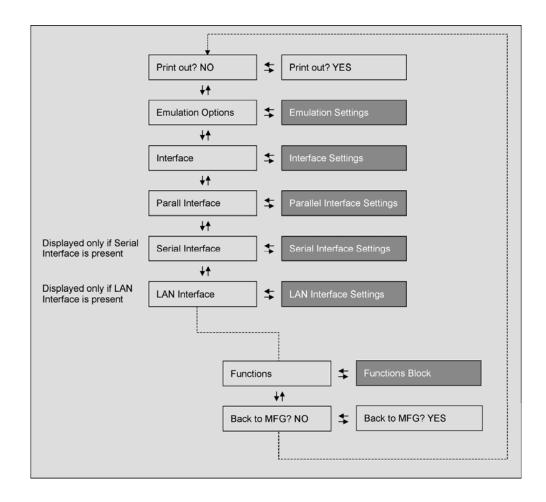

# **Printout of the Configuration Printer Settings**

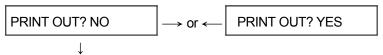

**EMUL. OPTIONS** 

PRINT OUT? NO PRINT OUT? YES

The Setup is not printed.

The printer setup is printed showing the currently selected values.

The printout starts as soon as you select this value.

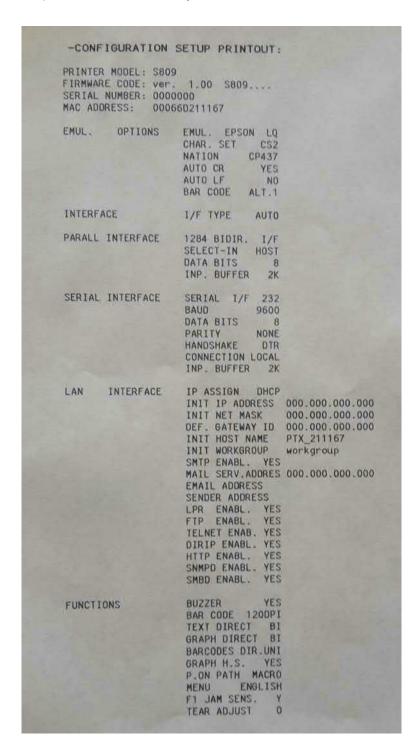

# **Emulation Options**

This setup defines the available options according to the selected emulation and is structured as follows:

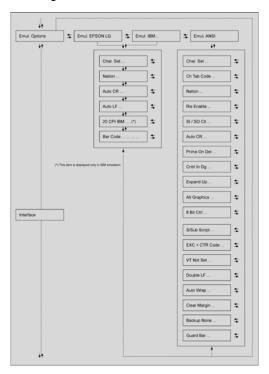

### **Setting the Emulation Options**

### **Printer Emulation**

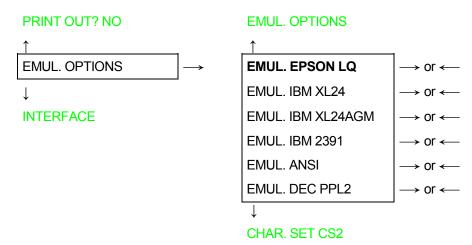

EMUL EPSON LQ The printer uses the EPSON LQ Series emulation. EMUL EPSON 1600K (\*) The printer uses the EPSON LQ1600K emulation.

Note: The EPS 1600K is only available on the S809 printer with the DBCS controller is

installed. It is the default emulation.

EMUL IBM XL24 The printer uses the IBM Proprinter XL24 emulation.

EMUL IBM XL24AGM The printer uses the IBM Proprinter XL24 AGM emulation.

EMUL. IBM 2391 The printer uses the IBM Personal 2391+ emulation.

EMUL. ANSI The printer uses the ANSI 3.64 emulation. EMUL. DEC PPL2 The printer uses the DEC PPL2 emulation.

If ANSI or DEC emulations have been selected, specific ANSI or DEC parameters are available, see later on in thus manual.

### **EPSON Character Sets**

### EMUL. EPSON LQ

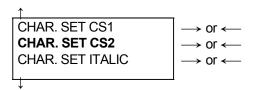

### NATION CP437

These items select the character set to be used in EPSON emulation.

### **IBM Character sets**

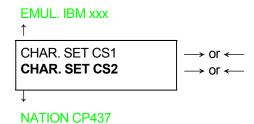

These items select the character set to be used in IBM Proprinter emulation.

### **EPSON National Character sets**

### CHAR. SET CS2

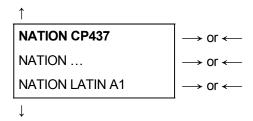

### **AUTO CR YES**

The following national character sets are available:

| CP 437   | CP437 G    | 96GREEK    | CP850      | CP851      | CP 852     | CP 853     | CP 855      |
|----------|------------|------------|------------|------------|------------|------------|-------------|
| CP 857   | CP 858     | CP 860     | CP 862     | CP 863     | CP 864     | CP 865     | CP 866      |
| CP 867   | CP 876     | CP 877     | CP 1250    | CP 1251    | CP 1252    | CP 1253    | CP 1254     |
| CP 1255  | CP 1256    | CP 1257    | GOST       | TASS       | MAZOWIA    | ISO 8859/1 | ISO 8859/2  |
| 8859/3   | ISO 8859/4 | ISO 8859/5 | ISO 8859/6 | ISO 8859/7 | ISO 8859/8 | ISO 8859/9 | ISO 8859/15 |
| CP 437SL | CP 1098    | UKRAIN     | KOI8-U     | FARSI1     | FARSI2     | USA        | FRANCE      |
| GERMANY  | ENGLAND    | DENMARK1   | SWEDEN     | ITALY      | SPAIN1     | JAPAN      | NORWAY      |
| DENMARK2 | SPAIN2     | LATIN A1   |            |            |            |            |             |

The CP 858 and ISO 8859/15 character sets contain the Euro character

### **IBM National Character Sets**

### CHAR. SET CS2

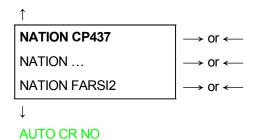

The following national character sets can be selected:

| CP 437     | CP437 G    | 96GREEK    | CP850      | CP851      | CP 852     | CP 853     | CP 855      |
|------------|------------|------------|------------|------------|------------|------------|-------------|
| CP 857     | CP 858     | CP 860     | CP 862     | CP 863     | CP 864     | CP 865     | CP 866      |
| CP 867     | CP 876     | CP 877     | CP 1250    | CP 1251    | CP 1252    | CP 1253    | CP 1254     |
| CP 1255    | CP 1256    | CP 1257    | GOST       | TASS       | MAZOWIA    | ISO 8859/1 | ISO 8859/2  |
| ISO 8859/3 | ISO 8859/4 | ISO 8859/5 | ISO 8859/6 | ISO 8859/7 | ISO 8859/8 | ISO 8859/9 | ISO 8859/15 |
| CP 437SL   | CP 1098    | UKRAIN     | KOI8-U     | FARSI1     | FARSI2     |            |             |

The CP 858 and ISO 8859/15 character sets contain the Euro character

### **CR Code Behavior**

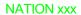

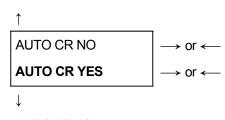

**AUTO LF NO** 

AUTO CR NO No automatic carriage return is performed after a LF, VT or ESCJ code. Default value in

IBM emulation.

AUTO CR YES The printer performs an automatic carriage return after a LF, VT or ESCJ code.

Default value in EPSON emulation.

### LF Code Behavior

### **AUTO CR xx**

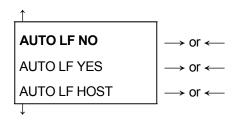

### 20 CPI IBM NO

or

### **BAR CODE NATIV**

AUTO LF NO No Automatic LF after CR.
AUTO LF YES Automatic LF after CR.

AUTO LF HOST Only in EPSON emulation. The printer checks the AUTOFEEDXT signal coming from

the host and executes an automatic LF after CR, if the signal is low.

### **IBM Compressed Printing**

These items are displayed only if the IBM emulation is selected.

### **AUTO LF NO**

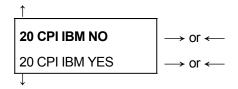

### **BAR CODE NATIV**

20 CPI IBM NO

The compressed printing is performed at 17.1 cpi.
The compressed printing is performed at 20 cpi.

### Bar code mode

### 20 CPI IBM NO

or

### **AUTOLF NO**

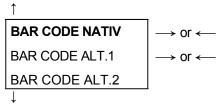

### **EMUL. OPTIONS**

BAR CODE NATIV

BAR CODE ALT.1

Enables bar code printing using the native commands (DC4, DC4, ...).

Enables bar code printing using ANSI commands even if the emulation in use is EPSON or IBM.

BAR CODE ALT.2 Enables bar code printing using xxxx commands even if the emulation in use is EPSON or IBM.

### **Interface**

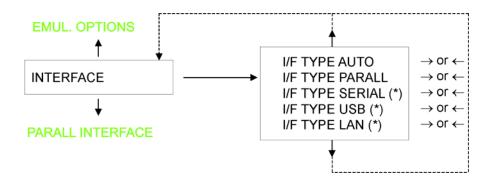

### **Interface Type Settings**

Depending upon the installed Controller Board, the printer model can be equipped with different interfaces to connect to the host system.

The possible interfaces are:

|                     | S809 SBCS                                                        | S809 DBCS                                       |
|---------------------|------------------------------------------------------------------|-------------------------------------------------|
| Parallel Centronics | YES                                                              | YES                                             |
| Serial 232C         | YES                                                              | YES                                             |
| USB                 | YES                                                              | YES                                             |
| Ethernet LAN 10/100 | YES                                                              | YES                                             |
|                     | Parallel Centronics<br>Serial 232C<br>USB<br>Ethernet LAN 10/100 | Parallel Centronics YES Serial 232C YES USB YES |

The following paragraphs describe how to configure the parameters of the interfaces.

AUTO All the interfaces installed onto the interface board (controller) are active and the hot port feature is operative.

PARALLEL Only the Centronics Parallel Interface is active. Hot Port is not operative.

SERIAL Only the Serial RS232 Interface is active. Hot Port is not operative.

USB Only the USB Interface is active. Hot Port is not operative.

### **Parallel Interface**

This setup defines the use of the parallel interface and is structured according to the interface specific parameters.

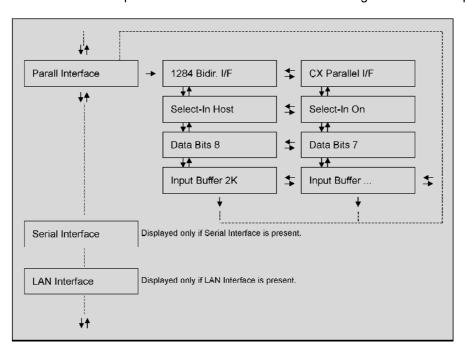

### **Setting the Parallel Interface Parameters**

### **Interface Type**

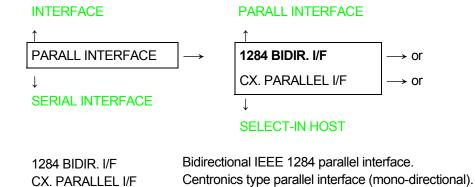

### **Setting the Select-In Signal**

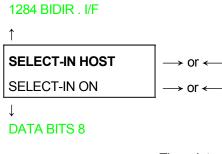

SELECT-IN HOST The printer checks the SELECT-IN signal coming from the host.

SELECT-IN ON The SELECT-IN signal of the parallel interface is ignored and treated always as ON.

### **Number of Data Bits**

### SELECT-IN HOST

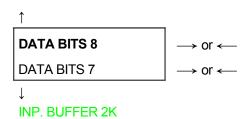

Selection of the number of data bits: 7 or 8.

# **Input Buffer Size**

### DATA BITS 8

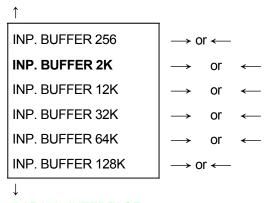

PARALL. INTERFACE

Selects the input buffer size.

### **Serial Interface**

### The following Serial Interface Parameters will display only if the Serial Interface is present

This setup defines the use of the serial interface and is structured according to the interface specific parameters.

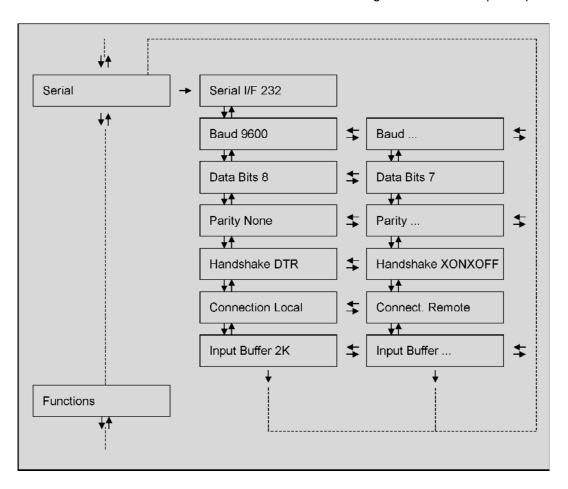

### **Setting the Serial Interface Parameters**

### **Interface Type**

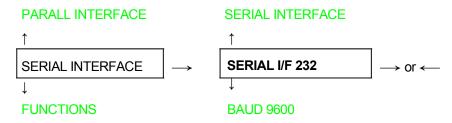

SERIAL I/F 232 It is available the serial interface RS-232/C only.

### **Baud Rate**

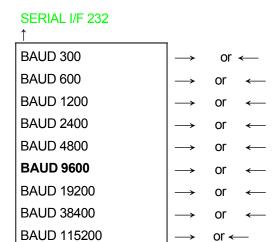

DATA BITS 8

The baud rate is selected in bits per second. The above values can be selected.

### **Number of Data Bits**

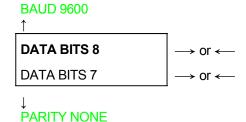

Selection of the number of data bits: 7 or 8.

### **Parity Check**

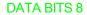

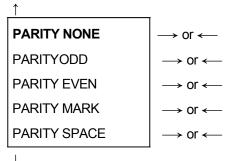

HANDSHAKE DTR

PARITY NONE Data does not have a parity bit, i.e. 8 bit data are transferred and the parity check is disabled.

PARITY ODD Parity check is enabled for odd parity.

PARITY EVEN Parity check is enabled for even parity.

PARITY MARK
PARITY SPACE
Parity check is disabled and the transmitted parity bit is always a Mark.
Parity check is disabled and the transmitted parity bit is always a Space.

### **Handshake Protocol**

### **PARITY NONE**

1

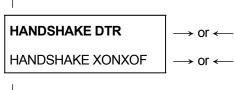

### **CONNECTION LOCAL**

HANDSHAKE DTR HANDSHAKE XONXOFF The Handshake is performed using the DTR Protocol. HANDSHAKE XONXOF

The Handshake is performed using the XON-XOFF Protocol.

### **Connection Type**

HANDSHAKE DTR

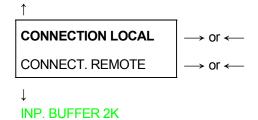

Selects the connection type: local or remote.

### **Input Buffer Size**

### **CONNECTION LOCAL**

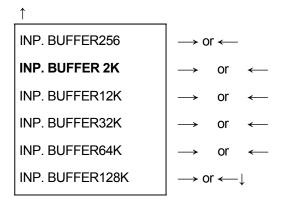

### **SERIAL INTERFACE**

Selects the input buffer size.

### **LAN Interface**

The following LAN interface parameters will display only if the Ethernet 10/100 Mbit interface is present

This setup defines the use of the LAN interface and is structured according to the interface specific parameters.

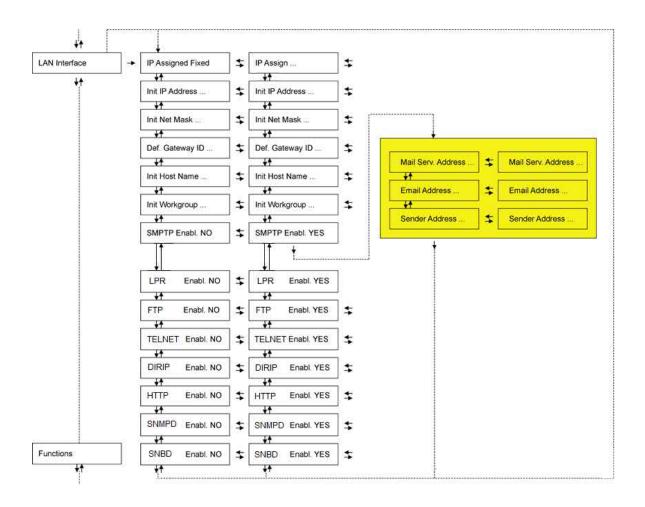

### **Setting the LAN Interface Parameters**

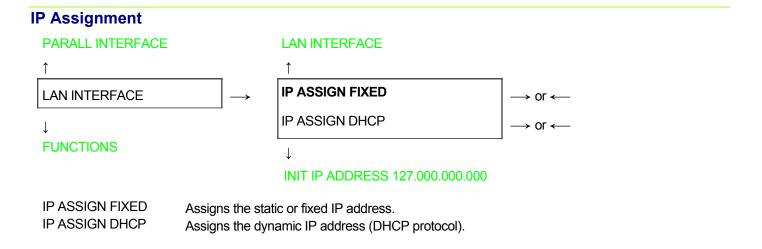

### **Init IP Address**

### IP ASSIGN FIXED

### INIT NET MASK 255.255.254.000

These values set the INIT IP address. The IP address is represented by a decimal notation where the decimal values are divided by points in four fields. Each field ranges between 0 and 255. Use the  $\longleftarrow$  or  $\longrightarrow$  keys to increase or decrease the values in one field and the  $\downarrow$  or  $\uparrow$  keys to move to the next field ( $\downarrow$  to move to the right and  $\uparrow$  to move to the left).

The default value is 127.000.000.000.

### **Init Net Mask**

### INIT IP ADDRESS 127.000.000.000

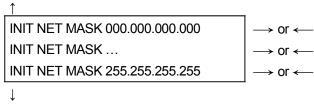

### DEF. GATEWAY ID 000.000.000.000

These values set the INIT net mask number. This number is represented by a decimal notation where the decimal values are divided by points in four fields. Each field ranges between 0 and 255. Use the  $\leftarrow$  or  $\rightarrow$  keys to increase or decrease the values in one field and the  $\downarrow$  or  $\uparrow$  keys to move to the next field ( $\downarrow$  to move to the right and  $\uparrow$  to move to the left). The default value is 255.255.254.000.

### **ID Default Gateway**

### INIT NET MASK 255.255.254.000

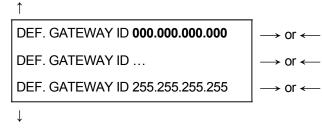

### INIT HOST NAME CMP xxxxxx

These values set the ID default gateway number. This number is represented by a decimal notation where the decimal values are divided by points in four fields. Each field ranges between 0 and 255. Use the  $\leftarrow$  or  $\rightarrow$  keys to increase or decrease the values in one field and the  $\downarrow$  or  $\uparrow$  keys to move to the next field ( $\downarrow$  to move to the right and  $\uparrow$  to move to the left).

MAN10xxx-00 51 PTX809-UM\_GB

### **Init Host Name**

# DEF. GATEWAY ID 000.000.000.000

INIT HOST NAME ...... → or ←

PROGRAM key

l.

### INIT WORKGROUP CMP GROUP

The host is identified by a name. This function allows to create the name of the init host using a 14- character string. Use the  $\longleftarrow$  or  $\longrightarrow$  keys to increase or decrease the values in one field and the  $\downarrow$  or  $\uparrow$  keys to move to the next field ( $\downarrow$  to move to the right and  $\uparrow$  to move to the left). Press the PROGRAM key to save the selected init host name. The default name is CMP\_xxxxxx.

### **Init Workgroup Name**

# INIT HOST NAME CMP\_xxxxx ↑ INIT WORKGROUP ...... → or ← PROGRAM key

### SMTP ENABL, NO

The workgroup is identified by a name. This function allows to create the name of the workgroup using a 14-character string. Use the  $\leftarrow$  or  $\rightarrow$  keys to increase or decrease the values in one field and the  $\downarrow$  or  $\uparrow$  keys to move to the next field ( $\downarrow$  to move to the right and  $\uparrow$  to move to the left). Press the PROGRAM key to save the selected init workgroup name. The default name is workgroup.

### **Enable/Disable the SMTP Service**

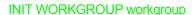

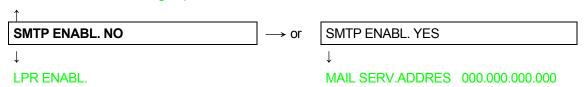

SMTP ENABL. NO Disables the SMTP (Simple Mail Transfer Protocol) service, that is disables the

reception/transfer/error service of the e-mail.

SMTP ENABL. YES Enables the SMTP (Simple Mail Transfer Protocol) service, that is enables the

reception/transfer/error service of the e-mail.

### **Mail Server Address**

### This item is displayed only if the SMTP ENABL. function is selected in YES

### SMTP ENABL. YES

EMAIL ADDRESS xxxxxxxxxxx

These values set the mail server address. This number is represented by a decimal notation where the decimal values are divided by points in four fields. Each field ranges between 0 and 255. Use the  $\leftarrow$  or  $\rightarrow$  keys to increase or decrease the values in one field and the  $\downarrow$  or  $\uparrow$  keys to move to the next field ( $\downarrow$  to move to the right and  $\uparrow$  to move to the left).

### E-mail Address

### This item is displayed only if the SMTP ENABL. function is selected YES

### MAIL SERV.ADDRES

### SENDER ADDRESS xxxxxxxxxxx

This function allows to write the e-mail address where you can notify the failures. Use the  $\leftarrow$  or  $\rightarrow$  keys to increase or decrease the values in one field and the  $\downarrow$  or  $\uparrow$  keys to move to the next field ( $\downarrow$  to move to the right and  $\uparrow$  to move to the left). Press the PROGRAM key to save the e-mail address.

### **Sender Address**

## This item is displayed only if the SMTP ENABL. function is selected YES

# 

### LPR ENABL.

This function identifies the address of the sender's e-mail using a string of characters. Use the  $\longleftarrow$  or  $\longrightarrow$  keys to increase or decrease the values in one field and the  $\downarrow$  or  $\uparrow$  keys to move to the next field ( $\downarrow$  to move to the right and  $\uparrow$  to move to the left). Press the PROGRAM key to save the sender's e-mail address.

MAN10xxx-00 53 PTX809-UM GB

### **Enable/Disable the LPR Service**

SENDER ADDRESS xxxxxxxxxxx or SMTP ENABL. NO

```
↑

LPR ENABL. YES

→ or LPR ENABL. NO
```

FTP ENABL.

LPR ENABL. YES

Enables the LPR (Line Printer Remote Protocol) service.

LPR ENABL. NO

Disables the LPR (Line Printer Remote Protocol) service

### **Enable/Disable the FTP Service**

LPR ENABL

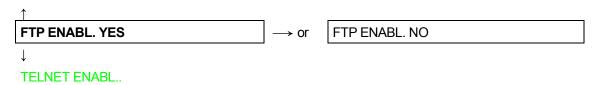

FTP ENABL. YES Enables the FTP (File Transfer Protocol) service. FTP ENABL. NO Disables the FTP (File Transfer Protocol) service

### **Enable/Disable the TELNET Service**

**FTP ENABL** 

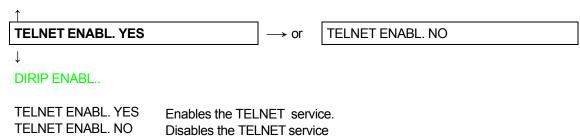

### **Enable/Disable the DIRIP Service**

**TELNET ENABL** 

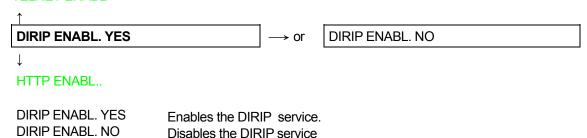

### **Enable/Disable the HTTP Service**

### **DIRIP ENABL**

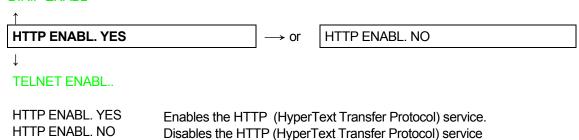

### **Enable/Disable the SNMPD Service**

### HTTP ENABL

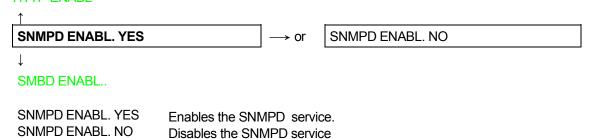

### **Enable/Disable the SMBD Service**

### **SNMPD ENABL**

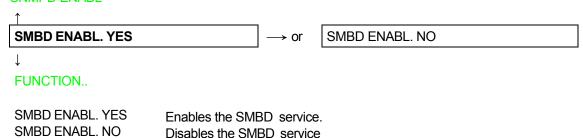

# **Functions**

The Functions item groups the following printer functions:

- · Buzzer setting,
- · Paper loading sequence,
- · Bar code density,
- Text printing direction,
- Graphics printing direction,
- · Bar code printing direction,
- · Graphics printing speed,
- Paper path at power on,
- · Language of the display messages,
- Paper tractor jam sensors (if the 6 pin Front1/Front2 Push tractors are installed),
- Tear-off position adjustment.

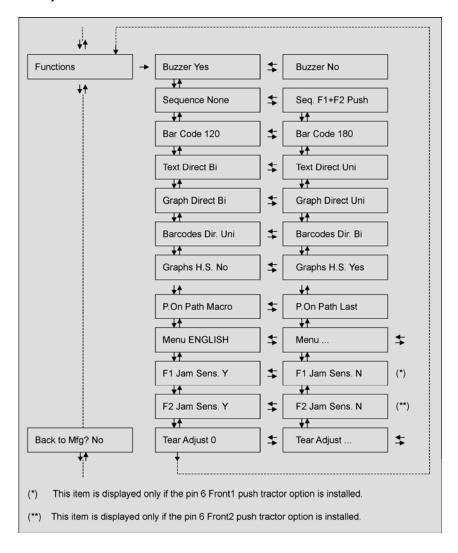

### **Setting the Functions Group Items**

### **Enable/Disable the Buzzer**

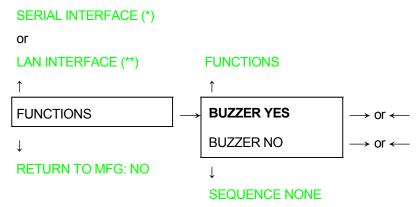

Enable or disables the buzzer.

- (\*) If Serial Interface is present.
- (\*\*)If LAN Interface is present.

### **Paper Loading Sequence**

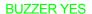

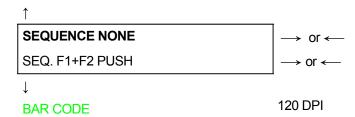

### These items are displayed only if the accessories to which they refer are installed

SEQUENCE NONE SEQ. F1+F2 PUSH The paper is fed only through the path selected by operator panel.

The paper is fed firstly with the Front1 push tractor and successively through the Front2 push tractor option.

### **Bar Code Density**

## SEQUENCE NONE

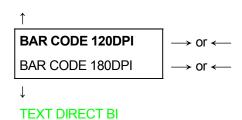

Selects the bar code print density: 120 or 180 dpi.

### **Text Print Direction**

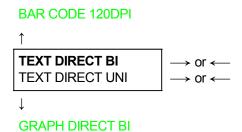

Selects the print direction for text: bidirectional or unidirectional.

### **Graphics Print Direction**

```
TEXT DIRECT BI

GRAPH DIRECT BI
GRAPH DIRECT UNI

→ or ←

DARCODES DIR. UNI
```

Selects the print direction for graphics: bidirectional or unidirectional.

### **Bar Codes Print Direction**

# GRAPH DIRECT BI ↑ BARCODES DIR. BI BARCODES DIR. UNI → or ←

**GRAPH H.S. YES** 

Selects the print direction for bar codes: bidirectional or unidirectional.

### **Graphics Printing Speed Selection**

# 

### P. ON PATH MACRO

BARCODES DIR. UNI

GRAPH H.S. NO Selects graphics printing (bit image data) at normal speed. Selects graphics printing (bit image data) at high speed.

### Paper Path at Power-On

### GRAPH H.S. YES

### **MENU ENGLISH**

P. ON PATH MACRO The paper path at power-on is the one from the default Macro.

P. ON PATH LAST The paper path at power-on is the last one that was selected before the printer was powered off.

### **Selection of the Language of the Display Messages**

### P. ON PATH MACRO

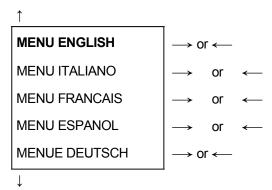

F1 JAM SENS. Y (if 6 pin Front1 Push Tractor option is installed)

or

**TEAR ADJUST:xxx** 

These items are self-explaining.

See also "Selecting the Display Language" before in this manual

### **Enable/Disable Front1 Tractor Jam Sensor**

### This item is displayed only if the 6 pin Front1 Push Tractor option is installed

### **MENU ENGLISH**

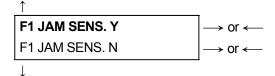

F2 JAM SENS. Y (if 6 pin Front2 Push Tractor option is installed)

or

TEAR ADJUST:xxx

F1 JAM SENS. Y
Enables the paper jam sensor located in the 6 pin Front1 push tractor option.

Disables the paper jam sensor located in the 6 pin Front1 push tractor option.

### **Enable/Disable Front2 Tractor Jam Sensor**

### This item is displayed only if the 6 pin Front2 push tractor option is installed

### F1 JAM SENS. Y

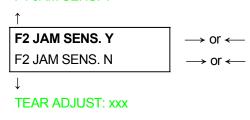

F2 JAM SENS. Y Enables the paper jam sensor located in the 6 pin Front2 push tractor option.

F2 JAM SENS. N Disables the paper jam sensor located in the 6 pin Front2 push tractor option.

### **Adjusting the Tear-Off Position**

```
F2 JAM SENS. Y (if 6 pin Front2 Push Tractor is installed) or
F1 JAM SENS. Y (if 6 pin Front1 Push Tractor is installed) or
MENU ENGLISH

↑
TEAR ADJUST: +30
TEAR ADJUST: ...

TEAR ADJUST: -390

→ or ←
```

**FUNCTIONS** 

TEAR ADJUST: xxx

These values adjust the distance between the Tear-Off Perforation and the Tear-Off Bar. The values correspond to 1/180 inch units, i.e. the tuning ranges between +1/6 and -13/6 inch. **0** is the default value.

See also "How to Use the Tear-Off Function", later in this Chapter

# **Resetting to Factory Default Values**

With the BACK TO MFG function it is possible to reset all items in the *Power On Configuration Setup* and in the *Program Setup* to their factory default values. This may be useful if you do not remember the values you set in the setups, or because you simply changed you mind about the settings you have just done. The default values for the setup items are indicated in bold.

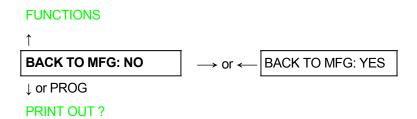

If you want to select BACK TO MFG: YES, you have to exit from this item using the ↑ or the ↓ key, in order to confirm the selection of this value.

At this point, the **Power On Configuration Setup** procedure is finished. If you exit pressing the ↓ and the PROGRAM key, the new settings will be saved.

Do not power off the printer before all data have been written into the NVM and the printer has returned online.

# **Program Setup**

The default values of the various functions are indicated in bold.

# **Entering the Program Setup**

Press the PROGRAM key when the printer is turned on and is offline or online without printing. The following message will be displayed:

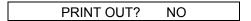

The figure in the following page shows the structure and how to move inside the Program Setup.

### **Main Structure**

The items define the following functions:

- Print Program Setup with #4
- Handling of the #4
- Print Statistics of the printer
- The direct access to the Power-On Configuration
- Hexadecimal printout

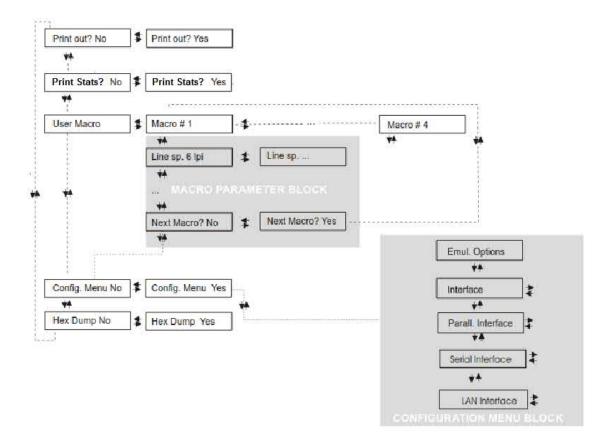

# **Printout of the Printer Settings**

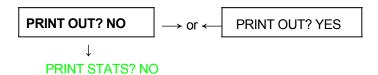

PRINT OUT? NO The setup is not printed.

PRINT OUT? YES The printer setup is printed. The printout starts as soon as you select this value.

### NOTE: The Program setup printout indicates:

- The printer model
- The current firmware release with Version and FW IDentifier
- The serial number which can be applied as USB ID
- The MAC ADDRESS of the LAN card
- The currently selected values of the #4 (the current selected macro is marked with the #x# symbols (USER MACRO #x#)

| PRINTER MODEL: S80<br>FIRMWARE CODE: ver<br>SERIAL NUMBER: 000<br>MAC ADDRESS: 000                                                                                                    | . 1.00 S809                                                                                                    |                                                                                                    |                                                                                                    |
|----------------------------------------------------------------------------------------------------|----------------------------------------------------------------------------------------------------|----------------------------------------------------------------------------------------------------|----------------------------------------------------------------------------------------------------|
| USER MACRO#1#                                                                                                    | USER MACRO 2                                                                                                    | USER MACRO 3                                                                                                    | USER MACRO 4                                                                                                    |
| LENGTH 66 LINES TOP OF FORM 0 IGNORE F.F. NO SKIPOVER 0 DRAFT MODE NORM FONT LOCK NO QUALITY LQ FONT DRAFT PITCH 10 CPI 15&24CPI NORMAL PITCH LOCK NO LEFT MARGIN 0 RIGHT MARGIN 136 SLASH ZERO NO PATH FRONT 1 TEAR NORMAL TEAR DELAY 1 STRONG IMPACT PERFOR. SAFE NO QUIET PRINT OFF AUTOGAP 0 TUNING:HORIZ 0 TUNING:HORIZ 0 | LINE SP.LOCK NO LENGTH 66 LINES TOP OF FORM O IGNORE F.F. NO SKIPOVER O DRAFT MODE NORM FONT LOCK NO QUALITY LQ FONT DRAFT PITCH 10 CPI 15&24CPI NORMAL PITCH LOCK NO LEFT MARGIN O RIGHT MARGIN 136 SLASH ZERO NO PATH FRONT 1 TEAR NORMAL TEAR DELAY 1 STRONG IMPACT PERFOR. SAFE NO QUIET PRINT OFF | LINE SP.LOCK NO LENGTH 66 LINES TOP OF FORM 0 IGNORE F.F. NO SKIPOVER 0 DRAFT MODE NORM FONT LOCK NO QUALITY LQ FONT DRAFT PITCH 10 CPI 15&24CPI NORMAL PITCH LOCK NO LEFT MARGIN 0 RIGHT MARGIN 136 SLASH ZERO NO PATH FRONT 1 TEAR NORMAL TEAR DELAY 1 STRONG IMPACT PERFOR. SAFE NO QUIET PRINT OFF AUTOGAP 0 TUNING: VERT 0 | LINE SP.LOCK NO LENGTH 66 LINES TOP OF FORM 0 IGNORE F.F. NO SKIPOVER 0 DRAFT MODE NORM FONT LOCK NO QUALITY LQ FONT DRAFT PITCH 10 CPI 15&24CPI NORMAL PITCH LOCK NO LEFT MARGIN 0 RIGHT MARGIN 136 SLASH ZERO NO PATH FRONT 1 TEAR NORMAL TEAR DELAY 1 STRONG IMPACT PERFOR. SAFE NO QUIET PRINT OFF AUTOGAP 0 TUNING:HORIZ 0 |

### **Printout of the Printer Statistics**

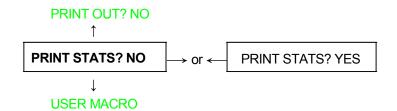

PRINT STATS? NO The printer statistics is not printed.

PRINT STATS? YES The printer statistics is printed. The printout starts as soon as you select this value.

### NOTE: The Printer Statistic printout indicates:

- The printer model
- · The current firmware release with Version and FW IDentifier
- The statistic parameters :
  - PowerOn Cycle
  - PowerOn Hours
  - Pages
  - Barcodes
  - Pages with Graphics
  - HS Draft Characters
  - Draft Characters
  - Best Draft Characters
  - NLQ Characters
  - LQ Characters

```
-USAGE STATISTIC DATA PRINTOUT:
PRINTER MODEL: $809
FIRMWARE CODE: ver. 1.00 S809....
PowerOn Cycles:
                                                 3
Powerûn Hours:
Pages:
                                     4,294,935,303
                                        1,507,349
BarCodes:
                                       279,708,168
Pages With Graphics:
HS Draft Characters:
                                       327,745,536
Draft Characters:
                                       909,128,130
BEST Draft Characters:
                                       16,844,626
                                       926, 298, 417
NLQ Characters:
                                       596,378,112
LQ Characters:
```

### **User Macro**

The USER MACRO item allows to prepare four ((or eight depending by the model) printing environments (MACRO#1, MACRO#2, MACRO#3 and MACRO#4). Each macro is composed of a group of parameters which define a configuration that can then be recalled to easily set the printer for four printing environments.

### Selection of the User Macro

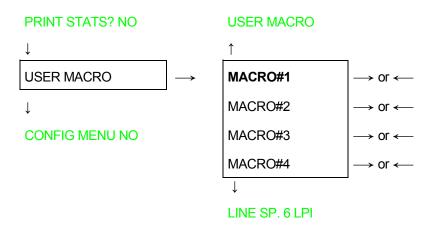

Selection of the macro for which you intend to set the parameters.

When a new macro is selected and the fanfold paper is present in the paper path set in the previous macro, it will be automatically parked (TEAR IF NECESS/PARK PAPER is displayed). Tear off this fanfold paper and press PARK key.

### **User Macro Parameters**

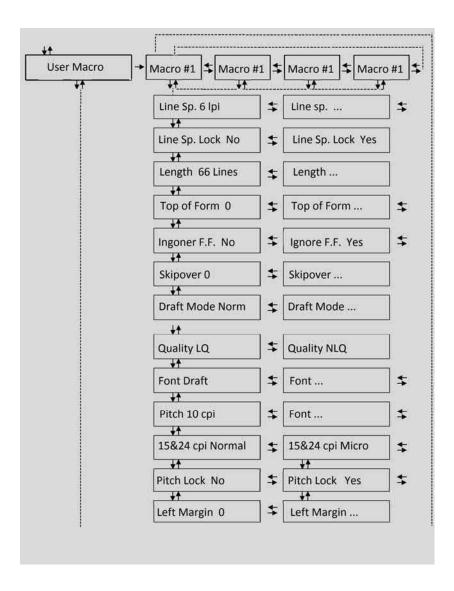

The table continues on the next page.

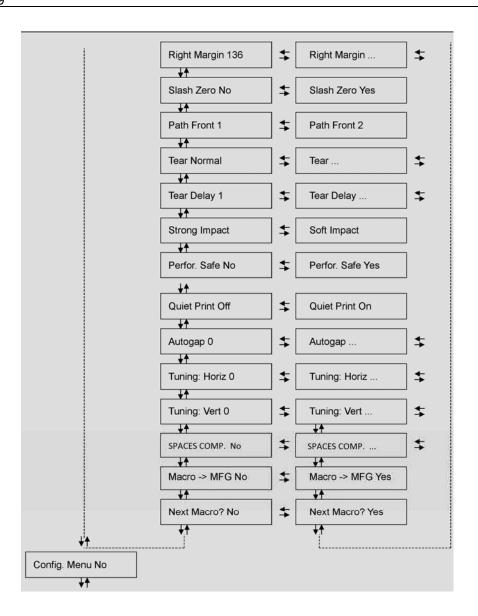

### **Line Spacing**

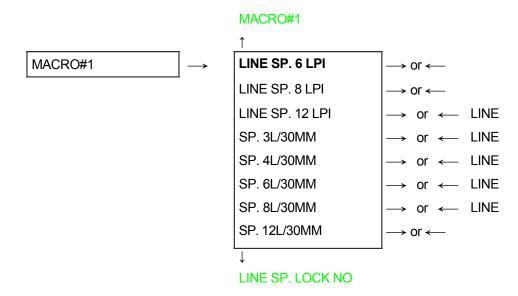

These values define the line spacing in lines/inch (6, 8, 12) or in lines per 30 mm (3, 4, 6, 8, 12).

# **Line Spacing Lock**

```
LINE SP. 6 LPI

\uparrow
LINE SP. LOCK NO
LINE SP. LOCK YES
\downarrow
LENGTH xxx
```

LINE SP. LOCK NO

LINE SP. LOCK YES

Setting this item, the value set for vertical spacing can be changed by software or operator panel.

Setting this item, the value set for vertical spacing cannot be changed by software but only by operator panel.

### **Page Length**

### LINE SP. LOCK NO

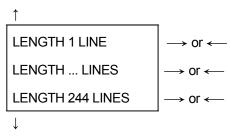

TOP OF FORM 0

These items set the page length for fanfold paper in number of lines depending on the current vertical spacing. Default value is **66 lines**.

### **Top of Form**

### LENGTH xx

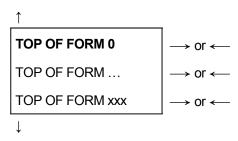

**IGNORE F.F. NO** 

These items set the top of form. The values range between 0 and the page length - 1.

### Form Feed (FF) Command

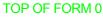

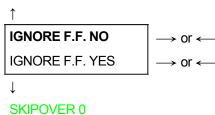

IGNORE F.F. NO The Form Feed (FF) command is always executed.

IGNORE F.F. YES The Form Feed (FF) command is ignored when the paper is in the top of form (TOF) position.

A Form Feed can be performed if the LOAD/FF key is pressed.

### **Skip Over Perforation**

### **IGNORE F.F. NO**

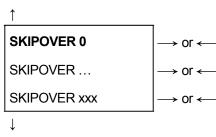

DRAFT MODE NORM

These items set the skipover perforation. The values range between 0 and the page length - 1.

### **Draft Print Mode Selection**

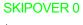

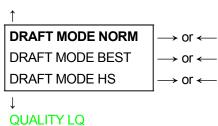

DRAFT MODE NORM The printer performs the draft printing at normal speed.

DRAFT MODE BEST The printer performs the draft printing at low speed to obtain better quality printing.

DRAFT MODE HS The printer performs the draft printing at high speed.

### **Font Lock**

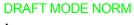

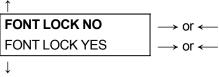

**QUALITY LQ** 

FONT LOCK NO Setting this item, the Font can be changed by software or operator panel.

FONT LOCK YES Setting this item, the Font can be changed ONLY by operator panel.

### **Quality Print Mode Selection**

### **DRAFT MODE NORM**

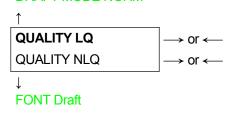

QUALITY LQ The printer performs the Letter Quality printing.

QUALITY NLQ The printer performs the Near Letter Quality printing.

### **Font Selection**

# QUALITY LQ

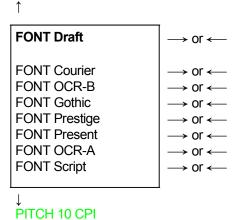

Selects the fonts. OCR-A is displayed only if a not proportional pitch has been selected.

### **DBCS Font Selection**

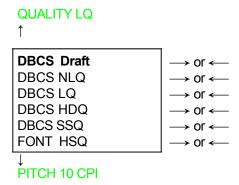

Note: This menu item is only shown on the printer with the DBCS feature installed and set the print mode.

#### **Pitch Selection**

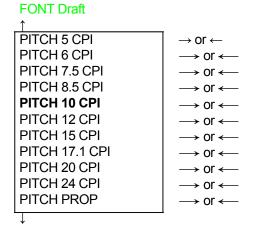

#### 15&24CPI NORMAL

These items set the horizontal spacing in characters per inch. The PITCH PROP item sets proportional character spacing.

#### **DBCS Pitch Selection**

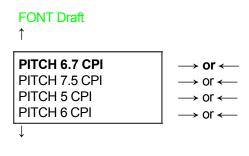

# 15&24CPI NORMAL

**Note**: This menu item is only shown on the printer with the DBCS feature installed and set the horizontal spacing in characters per inch.

#### **Micro Dot Print Mode**

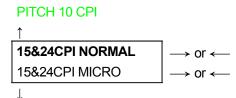

PITCH LOCK NO

15&24CPI MICRO The print matrix uses 8 x 8 dots only if the horizontal spacing is 15 or 24 cpi (micro mode).

15&24CPI NORMAL The print matrix uses 12 x12 dots (normal mode).

### **Pitch Lock**

#### 15&24CPI NORMAL

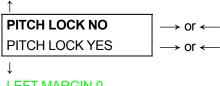

LEFT MARGIN 0

PITCH LOCK NO Setting this item, the pitch can be changed by software or operator panel.

PITCH LOCK YES Setting this item, the pitch can be changed ONLY by operator panel.

# Left Margin

#### PITCH LOCK NO

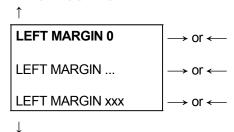

**RIGHT MARGIN 136** 

The Left Margin is set in number of columns (depending on the current pitch) starting from the physical left edge.

# **Right Margin**

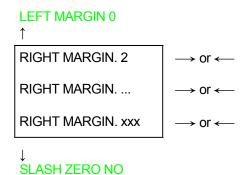

The Right Margin is set in number of columns (depending on the current pitch) starting from the physical left edge. The default value is **136**.

# **Zero Character Printing**

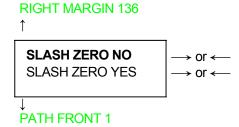

You can select the Zero character printing with or without a slash.

# **Paper Path Selection**

This function defines the default paper path for the current macro. Paper Path selection depends upon the printer model and the installed options.

#### **SLASH ZERO NO**

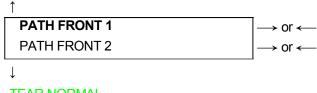

TEAR NORMAL

PATH FRONT 1 Paper loading with the Front1 push tractor (low position).

PATH FRONT 2 Paper loading with the Front2 push tractor (up position). This item is displayed only if the Front2

push tractor option is installed.

#### **Tear-Off Mode**

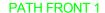

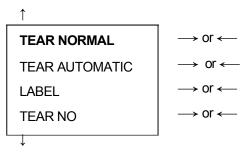

**TEAR DELAY 1** 

TEAR NORMAL

The Tear-Off Function is performed pressing the TEAR key when the printer is offline.

TEAR AUTOMATIC

When the printer is not receiving any data, the paper is moved to the Tear-Off position.

It is returned to the Tear-Off position as soon as it receives printing data.

LABELS This item must be set when printing on labels, in order to avoid paper jams.

The paper does not execute any backward movement. When pressing the PARK key, the

paper is ejected.

TEAR NO The paper does not execute any backward movement.

See also "How to Use the Tear-Off Function" and "How to Handle the Paper Parking" later in this chapter

### **Tear Delay Mode**

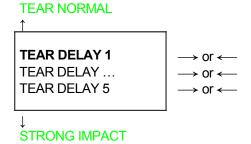

This item defines the time that printer uses to move paper to the Tear-Off position in automatic tear mode. The range of the tear delay is between 1 and 5 seconds. The default value is 1 sec.

### **Print Impact Strength**

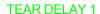

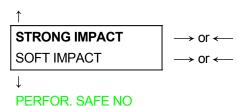

STRONG IMPACT

The impact strength of the print head is set for printing on multicopy paper.

SOFT IMPACT The impact strength of the print head is set for printing few copies. The printing noise is reduced.

# **Paper Perforation**

This function allows to move the print head aside the paper when the fanfold paper perforation passes between the mylar and the print bar, to facilitate paper movement on critical forms.

#### STRONG IMPACT

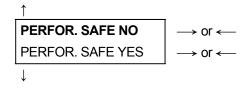

QUIET PRINT OFF

PERFOR. SAFE NO The function is disabled. The print head remains in its position, when the perforation of the

paper passes.

PERFOR. SAFE YES The function is enabled. The print head is moved aside, when the perforation passes.

### **Quiet Printing**

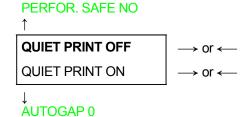

QUIET PRINT OFF QUIET PRINT ON The function is disabled. Printing at normal noise level. The function is enabled. Printing at reduced noise level.

# **Adjusting the Distance of the Print Head**

#### QUIET PRINT OFF

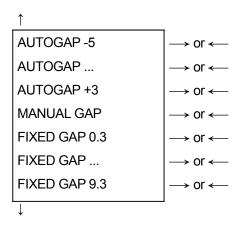

**TUNING: HORIZ 0** 

AUTOGAP xxx Selecting one of these values sensing the paper thickness. Negative values reduce the distance

between the print head and the paper. Default value is AUTOGAP 0.

MANUAL GAP Selecting this item, the print head must be adjusted manually.

FIXED GAP xxx Selecting one of these values the printer adjusts the print head gap to a fixed distance.

# **Horizontal Character Tuning**

#### **AUTOGAP 0**

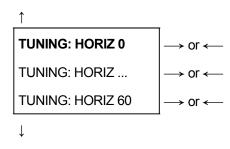

These values adjust the distance between the left paper margin and the first print character. The values correspond to 1/120 inch units, i.e. the tuning ranges between 0 and 0.5 inch.

# **Vertical Character Tuning**

#### **TUNING: HORIZ 0**

**TUNING: VERT 0** 

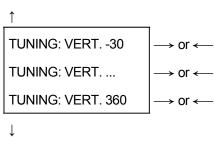

SPACE COMP. NO

These values adjust the distance between the top paper margin and the first printable line. The values correspond to 1/180 inch units, i.e. the tuning ranges between -1/6 and 2 inch. **0** is the default value.

# **Space Compression**

#### TUNING: VERT 0

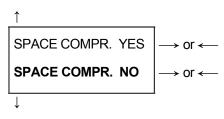

MACRO -> MFG NO

This setting if YES compress the space characters.

# **Resetting the Macro Parameters to the Factory Defaults**

#### TUNING: VERT. 0

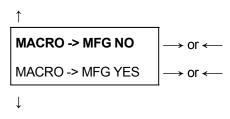

#### **NEXT MACRO? NO**

MACRO -> MFG NO

The new values set for the macro parameters will be the used.

MACRO -> MFG YES The values set for the macro parameters will be reset to their factory defaults.

## **Selecting Another Macro**

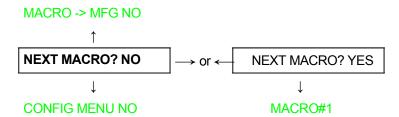

To pass over to another macro, select NEXT MACRO YES. Pressing the  $\downarrow$  or  $\uparrow$  key the item MACRO#1is displayed, then press the  $\longrightarrow$  key to pass over to MACRO#2(MACRO CHANGINGis displayed).

When passing over from one macro to another, the fanfold paper loaded from the paper path, selected in the previous macro, will be automatically parked (TEAR IF NECESS/PARK PAPER is displayed). Tear off this fanfold paper and press PARK key

You can now set the parameters for MACRO#2as described above. In this way you prepare the second printing environment. Passing over from one macro to the other then sets two different printing environments.

### Passing over to the Power-On Configuration

At this point of the setup, it is possible to pass over to the *Power On Configuration* functions setting. See the specific chapter for detailed item.

# **NEXT MACRO NO**

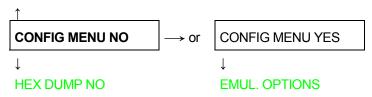

These items are self-explaining.

# **Hexadecimal Dump**

#### **CONFIG MENU NO**

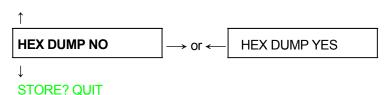

If you select HEX DUMP YES, press the PROGRAM key to set this item. The hexadecimal printing continues, until the HEX DUMP NOitem is selected, entering again into the *Program Setup*.

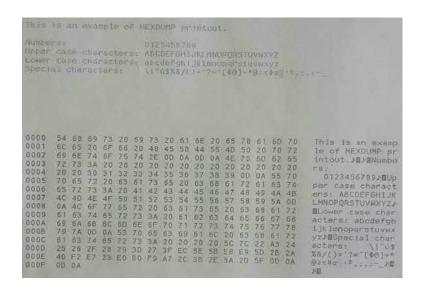

### Storing the values

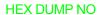

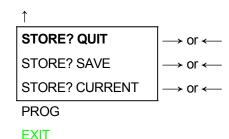

STORE? QUIT STORE? SAVE This setting does not save any of the new values set. The values set previously will be used. The values set are stored permanently (in the NVM) and will be used until they are changed by the

operator.

STORE? CURRENT

The values set are valid until the printer is turned off. When you turn the printer on again, the values set in the preceding setup will be used.

At this point the Program Configuration Setup is finished You exit pressing the PROGRAM key

# **ANSI Emulation**

The following items appear only when the ANSI emulation has been selected.

### **ANSI Character Sets**

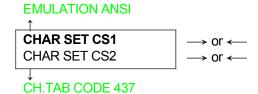

CHAR SET CS1 The printer uses the CS1 character set.

CHAR SET CS2 The printer uses the CS2 character set.

# **ANSI Code Pages**

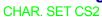

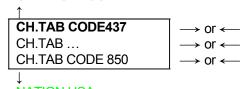

# NATION USA

The following code pages are available:

| CODE 437 | CODE 850 | CODE 851 | CODE 852    | CODE 853 | CODE 855 | CODE 858  | CODE 860 |
|----------|----------|----------|-------------|----------|----------|-----------|----------|
| CODE 863 | CODE 864 | CODE 865 | CODE 866    | CODE 867 | ISO 1    | ISO 2     | ISO 3    |
| ISO 4    | ISO 5    | ISO 6    | ISO 7       | ISO 8    | ISO 9    | ISO 15    | MAZOWIA  |
| TURKISH  | CP 437G  | ROMAN-8  | KAMENICKY C | WI       | IN2      | CODE 864E | CP1250   |
| CP 1251  | CP 1252  | CP 1253  | CP 1254     | CP 1255  | CP 1256  | CP 1257   | BULGAR   |

# **ANSI Code Pages**

#### CH.TAB.. CODE437

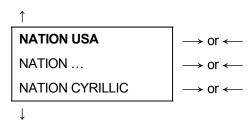

## **RIS ENABLE YES**

The following code pages are available:

| USA       | GERMANY   | FRANCE A  | FRANCE B  | FREN/CANA | DUTCH     | ITALY     | UK        |
|-----------|-----------|-----------|-----------|-----------|-----------|-----------|-----------|
| SPAIN     | DAN/NOR A | DAN/NOR B | DAN/NOR C | DAN/NOR D | SWE/FIN A | SWE/FIN B | SWE/FIN C |
| SWE/FIN D | SWISS     | YUGOSLAV  | UK A      | TURKEY    | GREEK     | CYRILLIC  |           |

#### **Reset Enable**

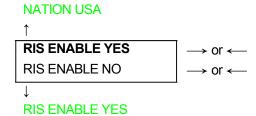

If the printer receives a command (ESC c) from the host to reset the printer, then the printer will (YES) or will not (NO) reset the current configuration to the power-up configuration.

#### SI/SO Control

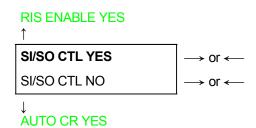

If the printer receives a command (SI or SO) from the host to enable or disable the special modes (oversize, expanded and bar code modes), then the printer will (YES) or will not (NO) respond to the <SI> and <SO> commands based upon your selection.

# **Auto Carriage Return**

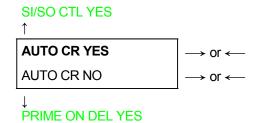

If the printer receives a command (LF) from the host to perform a line feed then the printer will (YES) or will not (NO) append a carriage return based upon your selection.

#### **Prime on Delete**

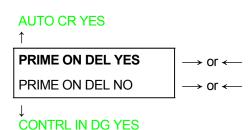

If the printer receives a command (DEL) from the host, then the printer will (YES) or will not (NO) perform a prime (reset) based upon your selection.

# **Control Codes in Dot Graphics**

#### PRIME ON DEL YES

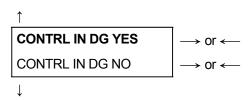

**CONTRL IN DG YES** 

If the printer receives a control code from the host while in dot graphics mode, then the printer will (YES) or will not (NO) respond to the particular control code based upon your selection.

# **Vertical Expansion**

#### **CONTRL IN DG YES**

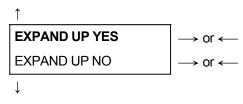

**ALT GRAPHICS YES** 

This setting defines the vertical expansion from the baseline up (YES)or from the top line down (NO).

### **ALT Graphics**

## **EXPAND UP YES**

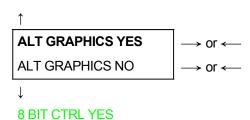

If is selected N: the 6-bit graphics horizontal densities are multiplies of 72. If is selected Y: the 6-bit graphics horizontal densities are multiplies of 60.

# **8-bit Control**

## **ALT GRAPHICS YES**

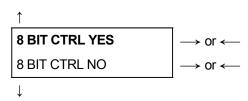

# S/SUB SCRIPT YES

If the printer receives a control code command (80H to 9FH) whose eighth data bit is set, and the character set is selected, then the printer will (YES) or will not (NO) respond to the particular code based upon your selection.

# **Superscript/Subscript Character Enable**

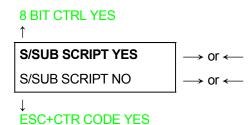

The printer will (YES) or will not (NO) respond to ESC [2 m and ESC [3 m commands.

#### **ESC+Control Code**

## S/SUB SCRIPT YES

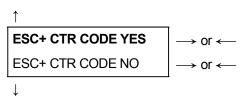

# VT NOT SET YES

In this setting the control codes embedded within escape sequence are valid (YES) or ignored (NO). In both cases, the escape sequence will be valid.

# **VT Code**

#### **ESC+ CTR CODE YES**

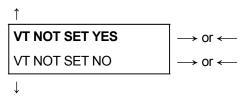

#### **DOUBLE LF YES**

In this setting the VT code received without tab set will yield line feed (YES) or will be ignored (NO).

### **Double Line Feed**

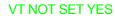

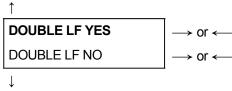

#### **DOUBLE LF YES**

If the printer receives a command (LF) from the host to execute a line feed, then the printer will (Y) or will not (N) also perform double line feed based upon your selection.

# **Automatic Wrap**

#### **DOUBLE LF YES**

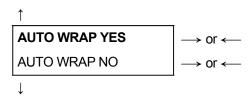

#### **CLEAR MARGIN YES**

If the printer receives printable data from the host, and such data exceeds the current line length (right margin), then the printer will (Y) or will not (N) continue to print the remaining data on the following line based upon your selection.

If you disable auto wrap by selecting N, then the data beyond the right margin is discarded up to the next line terminator.

# **Clear Margin**

### **AUTO WRAP YES**

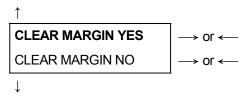

#### **BACKOP NINE**

Clears (Y) or preserves (N) top and bottom margins on form length changes.

# **Backup Option**

#### **CLEAR MARGIN YES**

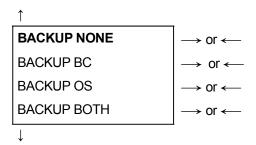

#### **GUARD BAR YES**

| BC   | The printer will return the print head to the vertical position established before turning on Barcode                  |
|------|----------------------------------------------------------------------------------------------------|
|      | modes at the completion of printing of the current barcode symbol.                                                     |
| OS   | The printer will return the print head to the vertical position established before turning on Oversize                 |
|      | modes at the completion of printing of the current barcode symbol.                                                     |
| BOTH | The printer will return the print head to the vertical position established before turning on both Barcode             |
|      | and Oversize modes at the completion of printing of the current barcode symbol.                                        |
| NONE | The point head will prove in the control and heatened a critical extremely a control of the consulation of unintime of |

NONE The print head will remain in the vertical and horizontal position active at the completion of printing of

the selected symbol.

### **Barcode Guard Bar Enable**

### **BACKUP NONE**

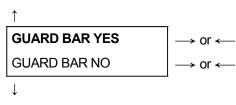

### **FONT LOCK**

The printer will (Y) or will not (N) include left, right and center Guard bars of the barcode styles which use Guard bars based upon your selection. The Guard bars extend into the human readable line of the barcode symbol when it is enabled.

# **DEC Emulation**

When the DEC PPL2 emulation is selected, the following item will be access in the Power-on Configuration Setup and in The Program Setup (Macro):

# **G0** Character Set

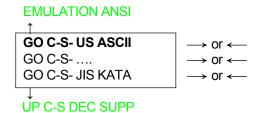

| US ASCII                 | BRITISH                      | FINNISH           | FRENCH                         |
|--------------------------|------------------------------|-------------------|--------------------------------|
| US ASCII                 | British                      | DEC Finnish       | French                         |
| FR/CAN                   | GERMAN                       | ISO ITAL          | JIS ROM                        |
| DEC French-Canadian      | German                       | ISO Italian       | JIS Roman                      |
| DNOR/DAN                 | ISO SPAN                     | SWEDISH           | NOR/DAN                        |
| DEC Norwegian/Danish     | ISO Spanish                  | DEC Swedish       | Norwegian/Danish               |
| DUTCH                    | SWISS                        | PORTUG            | LEGAL                          |
| DEC Dutch                | DEC Swiss                    | DEC Portuguese    | Legal                          |
| DEC SUPP                 | SPE. GRA                     | TECHNICAL         | 7BIT HEB                       |
| DEC Supplemental         | DEC Special Graphics         | DEC Technical     | DEC 7-Bit Hebrew               |
| HEBR. SUP                | 8 BIT GRES                   | 7 BIT TUR         | 8 BIT TURS                     |
| DEC Hebrew Supplemental  | DEC 8-Bit Greek Supplemental | DEC 7-Bit Turkish | DEC 8-Bit Turkish Supplemental |
| JIS KATA<br>JIS Katakana |                              |                   |                                |

# **User Preference Supplemental Character Set**

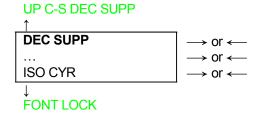

The following code pages are available:

| DEC SUPP                    | SPEC GRA                       | TECHNICAL                    |
|-----------------------------|--------------------------------|------------------------------|
| DEC Supplemental            | DEC Special Graphics           | DEC Technical                |
| 7 BIT HEB                   | HEBR SUP                       | 8 BIT GRES                   |
| DEC 7-Bit Hebrew            | DEC Hebrew Supplemental        | DEC 8-Bit Greek Supplemental |
| 7 BIT TUR                   | 8 BIT TURS                     | JIS KATA                     |
| DEC 7-Bit Turkish           | DEC 8-Bit Turkish Supplemental | JIS Katakana                 |
| ISO LA-1S                   | ISO LA-2S                      | ISO LA-5S                    |
| ISO Latin-1 Supplemental    | ISO Latin-2 Supplemental       | ISO Latin-5 Supplemental     |
| ISO LA-9S                   | ISO HEBS                       | ISO LAGRS                    |
| ISO Latin-9 Supplemental    | ISO Latin-Hebrew Supplemental  | ISO Latin-Greek Suplemental  |
| ISO CYRS                    |                                |                              |
| Latin-Cyrillic Supplemental |                                |                              |

## **Autowrap**

### **AUTO CR YES**

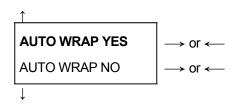

#### PITCH 10 CPI

AUTOWRAP YES AUTOWRAP NO

Setting this item, the data over the right margin setting are discharged.

Setting this item, the data over the right margin setting are automatically printed in the next line.

### **Pitch Selection**

#### **AUTO WRAP YES**

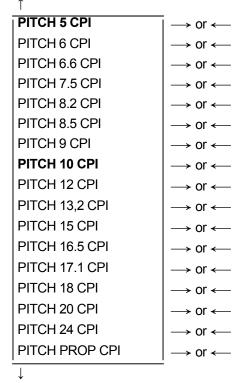

#### **QUALITY LQ**

These items set the horizontal spacing in characters per inch.

PITCH can assume all the additional values, selectable only when DEC PPL2 emulation is active.

# **Line Spacing**

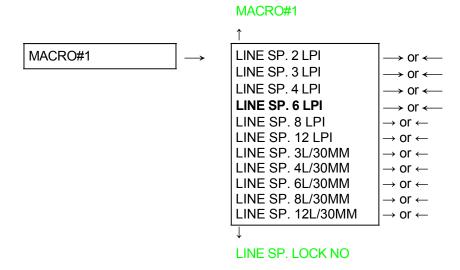

These values define the line spacing in lines/inch (2, 3, 4, 6, 8, 12) or in lines per 30 mm (3, 4, 6, 8, 12).

# **How to Select the Paper Path**

The paper can be loaded into the printer using different paper paths. The messages indicating the paper paths are shown depending upon the printer model and if the corresponding loading device is installed on the printer.

Proceed as follows:

- 1. Press the ON LINE key to put the printer offline (ON LINE indicator unlit).
- 2. Press the PATH key, according to the installed devices the following messages are displayed:

PATH FRONT 1 For the paper path using the Front1 push tractor.

PATH FRONT 2 For the paper path using the Front2 push tractor option.

To load fanfold paper go to "Loading Paper Using the Front1 Push Tractor", "Loading Paper Using the
Front2 Push Tractor (option)". When a new paper path is selected, the paper loaded in the printer is automatically
parked.

# How to Use the Tear-Off Function

This function is used to match the paper perforation with the tear-off bar. For this function the following values must be set:

# **Selection of the Paper Size**

- 1. Press the PROGRAM key when the printer is disabled or enabled without printing to enter the *Program Setup*.
- 2. Press the ↓ key and the following message appears:

USER MACRO

- Press the → key to select the macro for which you want to set the paper size (MACRO#1, MACRO#2, MACRO#3or MACRO#4).
- 4. Once the desired macro is displayed press the ↓ key until the following parameter is displayed:

LENGTH xx

- 5. Press the  $\longrightarrow$  or  $\longleftarrow$  key until the desired page size is displayed.
- 6. Press again the PROGRAM key to exit the setup and set the new value.

# **Adjusting the Tear-Off Position**

To check the Tear-Off Position proceed as follows:

- 1. Check if the paper perforation matches the tear-off bar on the printer.
- 2. To move manually the paper to the Tear-Off position, press the TEAR key when the printer is enabled without printing (TEAR NORMALfunction selected YESin the *Program Setup*).

You can leave the manual tear off function by pressing again the TEAR key

If it does not:

- 1. Turn the printer off and press the PROGRAM key and hold it pressed while powering on the printer until the RELEASE KEYSmessage is displayed to enter the *Power-On Configuration*.
- 2. Press the ↓ key until the following message appears:

**FUNCTIONS** 

3. Press the  $\rightarrow$  key to enter and then press the  $\downarrow$  until the following message is displayed:

TEAR ADJUST xxx

Press the → or ← key to scroll the values of this function.

Values below 0 move the tear-off position downwards, values above 0 move the paper upwards. The values can be set between +30 and -390 at 1/180 inches (from +1/6 to -13/6 inches).

- 5. When the desired value is displayed, press the PROGRAM key.
- Press the PROGRAM key to save and exit from the setup.

# **Selection of the Tear-Off Mode**

It is now possible to select the Tear-Off Mode.

- 1. Press the PROGRAM key when the printer is disabled or enabled without printing to enter the *Program Setup*.
- 2. Press the ↓ key. The following message is displayed:

USER MACRO

- 3. Press the → key to select the macro for which you want to set the tear-off mode (MACRO#1, MACRO#2, MACRO#3 or MACRO#4).
- 4. Press the ↓ key, until the following message is displayed:

TEAR NORMAL

Pressing the → or ← key it is now possible to decide how to execute the tear off function:

TEAR NORMAL Pressing the TEAR key the paper is moved to the tear-off position.

MAN10xxx-00 89 PTX809-UM\_GB

Pressing again the TEAR key to exit from the tear-off mode, the paper is moved to the

printing position.

TEAR AUTOMATIC If the printer is not receiving data, the paper is moved automatically to the tear position.

LABEL The TEAR key is disabled for the tear-off function. This selection is useful

when printing on labels. Pressing the PARK key, the printer ejects the paper

toward the back of the printer.

TEAR NO The tear-off function is disabled.

5. Press the PROGRAM key to exit the setup.

# **How to Lock/Unlock the Printer Setups**

To prevent not expertise persons changing the printer setup parameters, it is possible to lock/unlock the access to the printer setups as follows:

Press ON LINE, MACRO and TEAR keys at the same time and keep them pressed while
powering the printer on until the display shows RELEASE KEYSmessage. As soon as these keys are
released, the following messages will be displayed:

|      | STARTING UP    |  |
|------|----------------|--|
| then | S809 Ver. Xx.x |  |
| then | LOCKED MENU    |  |

Now the access to the printer setups is locked. If the PROGRAM key is pressed, the LOCKED MENU message is displayed (the PROGRAM key is disabled).

If you decide to unlock the printer setup, turn the printer off, then press the ON LINE, MACRO and TEAR
keys at the same time and keep them pressed while powering the printer on again until the display
shows RELEASE KEYS message. As soon as these keys are released, the following messages
will be displayed:

|      | STARTING UP    |
|------|----------------|
| then | S809 Ver. Xx.x |
| then | UNLOCKED MENU  |

# **How to Handle the Paper Parking**

According to the setting of the TEARitem in the *Program Setup*, the paper parking procedure is performed in different ways. See the following description:

#### If TEAR NO is selected:

- When the paper is positioned at the first printable line and the paper path is changed (changing the Macro or pressing the PATH key) or the PARK key is pressed, the printer performs automatically the parking procedure.
- If at least one line has been printed, or the paper has been fed forward at least 1 line and the paper path is changed (changing the Macro or pressing the PATH key) or the PARK key is pressed, the display shows TEAR IF NECESS./PARK PAPER. If the paper to be parked is longer than 18" tear it off and press the PARK key again to perform the parking procedure.

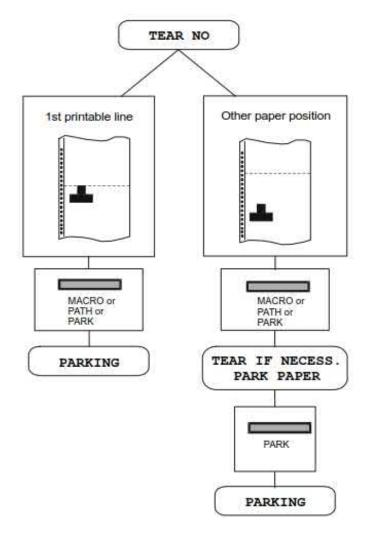

#### If TEAR NORMAL is selected:

- When the paper is positioned at the first printable line and the paper path is changed (changing the Macro or pressing the PATH key) or the PARK key is pressed, the printer performs automatically the parking procedure.
- If at least one line has been printed, or the paper has been fed forward at least 1 line and the paper path is changed (changing Macro or pressing the PATH key) or the PARK key is pressed, the paper is moved to the tear-off position and the display shows TEAR IF NECESS./PARK PAPER. If the paper to be parked is longer than 18" tear it off and press the PARK key again to perform the parking procedure.
- When the paper is positioned in the tear-off position after pressing the TEAR key, if you press the PARK key the printer performs automatically the parking procedure.

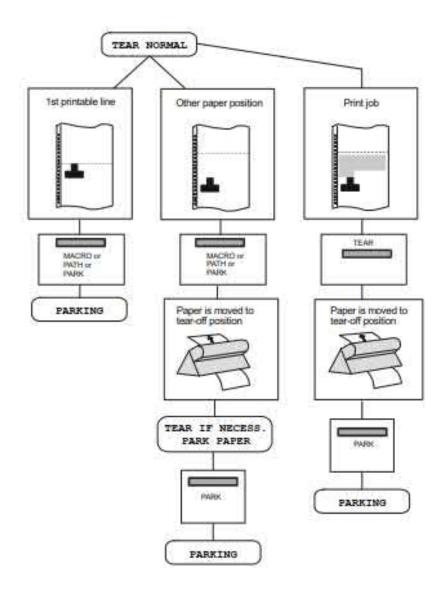

#### If TEAR AUTOMATIC is selected:

- When the paper is positioned at the first printable line and the paper path is changed (changing the Macro or pressing the PATH key) or the PARK key is pressed, the printer performs automatically the parking procedure.
- If at least one line has been printed, or the paper has been fed forward at least 1 line and the paper path is changed (changing the Macro or pressing the PATH key) or the PARK key is pressed, the paper is moved to the tear position, the display shows TEAR IF NECESS./ PARK PAPER. If the paper to be parked is longer than 18" tear it off and press the PARK key again to perform the parking procedure.
- If at least one line has been printed, or the paper has been fed forward at least 1 line and the paper path is changed (changing the Macro or pressing the PATH key) or the PARK key is pressed when the paper is already in the tear position, the printer performs automatically the parking procedure.

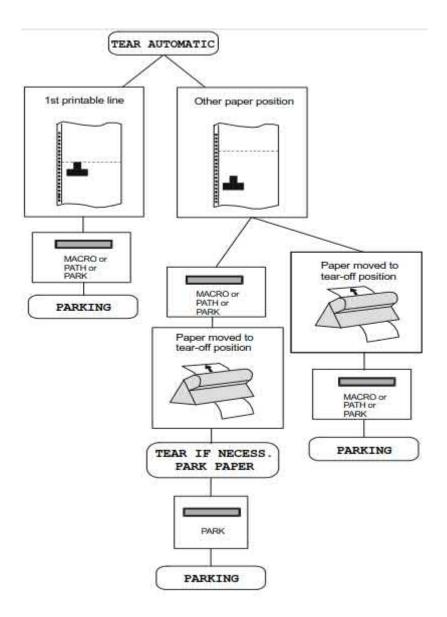

#### If LABEL is selected:

- When the paper is positioned at the first printable line and the paper path is changed (changing the Macro or pressing the PATH key), or the PARK key is pressed the printer automatically ejects the paper towards the rear of the printer.
- If at least one line has been printed, or the paper has been fed forward at least 1 line and the paper path is changed (changing the Macro or pressing the PATH key) or the PARK key is pressed, the display shows TEAR IF NECESS./EJECT PAPER. If the paper to be ejected is longer than 18" tear it off and press the PARK key again to perform the paper ejection.

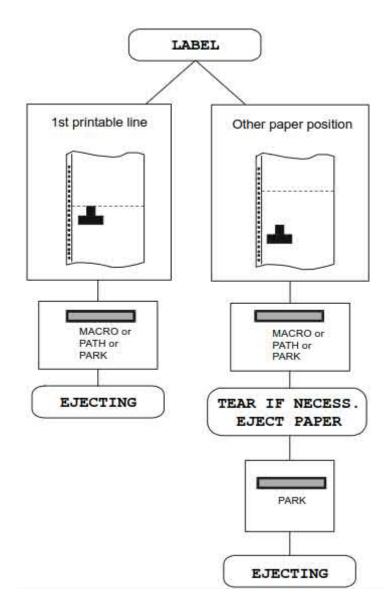

If at power on the paper is already loaded in a paper path that is different to the paper path used by the macro which is valid at power-on, independently from the setting of the TEAR function, the display shows TEAR IF NECESS./EJECT PAPER. If the paper to be ejected is longer than 18" tear it off and press the PARK key again to perform the paper ejection.

In all the above cases the parking procedure may be interrupted pressing the ALTERNATE key. The display shows OPER. INTERRUPTED.

If in any of the above cases you do not tear off the paper and the printer is not able to park it, because it is too long, the display shows TEAR OFF PAPER/PARK PAPER. Tear off the paper and press again the PARK key.

During the parking procedure the display shows PARKING. If the printer is ejecting the paper (see LABEL selection) the display shows EJECTING.

# **Paper Paths**

# **Paper Handling**

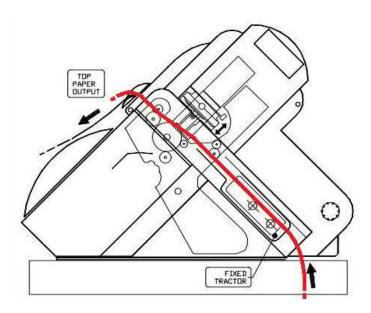

Front1 Push Path

# **Base Configuration**

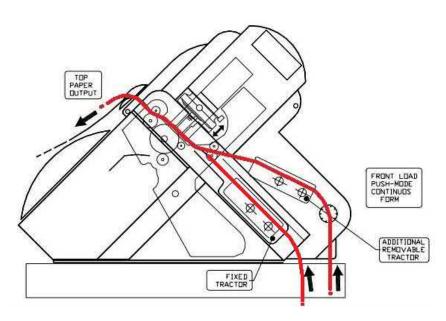

Front 2 Push Path

# With Installed Option

# **Paper Specifications**

It is important to use the correct paper for obtaining the best performance. See the information table below:

# **Fanfold Paper**

| Loading Mode   | Front1 Tractor                 | Front2 Tractor option          |
|----------------|--------------------------------|--------------------------------|
| Width          | 76 to 432 mm<br>3 to 17 inches | 76 to 432 mm<br>3 to 17 inches |
| Length         | 76 to 609 mm<br>3 to 24 inches | 76 to 609 mm<br>3 to 24 inches |
| Thickness      | max. 0.635 mm<br>0.025 inches  | max. 0.635 mm<br>0.025 inches  |
| Copies         | 1 + 7                          | 1 + 7                          |
| Weight (g/m2): |                                |                                |
| Original       | 55 to 150                      | 55 to 150                      |
| Other sheets   | 45 to 75                       | 45 to 75                       |
| Carbon Paper   | 35                             | 35                             |

# **Fanfold Paper Loading**

# **Loading Paper Using the Front1 Push Tractor**

| 4 | T I 4 4     C 4 4      |                         | The second second secon | The second second secon |
|---|------------------------|-------------------------|----------------------------------------------------------------------------------------------------|----------------------------------------------------------------------------------------------------|
| 1 | I A SEIECT THE FRANT'I | push tractor paper path | NIESS THE PATH KEV                                                                                                    | I DE GIGDIAN GUOMA.                                                                                                    |
|   |                        |                         |                                                                                                    |                                                                                                    |

LOAD FRONT1

If you have been using a different path, the display shows:

PATH CHANGING

 If you have been using fanfold paper in the Front2 push tractor paper path (if the Front2 push tractor option is installed), the printer automatically starts the parking procedure. The display shows alternately:

TEAR IF NECESS. and PARK PAPER

• Tear off the fanfold loaded with the Front2 push tractor (if it is longer than 18 inches) and press the PARK key. The display shows:

PARKING followed by LOAD FRONT1 1. Open the Push tractors cover turning it upwards and lay it on the top of the printer

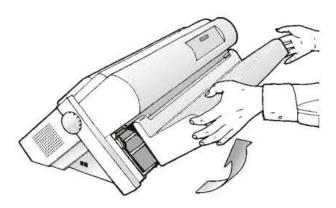

2. Unlock the sprockets of the Front1 tractor moving the sprocket levers down. Slide the left sprocket to the first printing column.

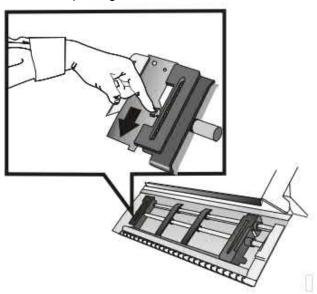

Note: in some version the sprocket levers work in opposite way instead of the same way as the indicated in the figures

3. Space the paper guides along the tractor bar. Open the left and right sprocket covers.

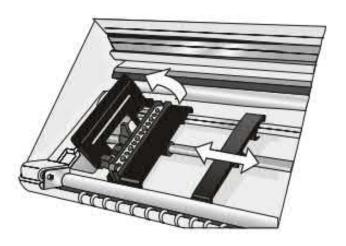

4. Hold the fanfold paper in front of the sprockets and insert the paper perforation on the left sprocket pins and close the left sprocket cover

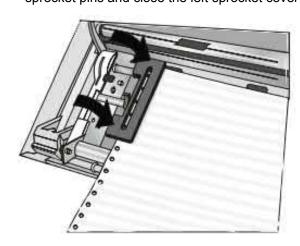

- 5. Insert the paper on the right sprocket pins and close the right sprocket cover
- 6. If you are using the 6 pin Front1 Push tractor option, make sure the paper goes under the paper sensor, and close the right sprocket cover.

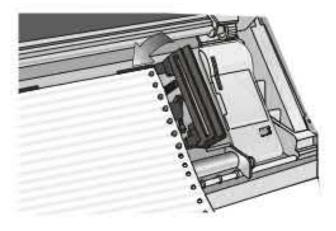

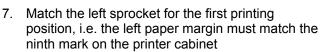

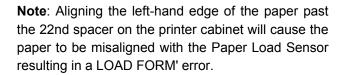

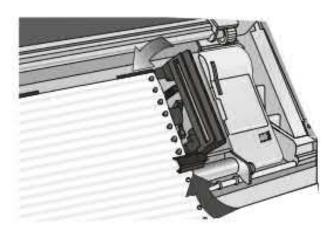

8. Adjust the right sprocket gently to remove slack from the paper

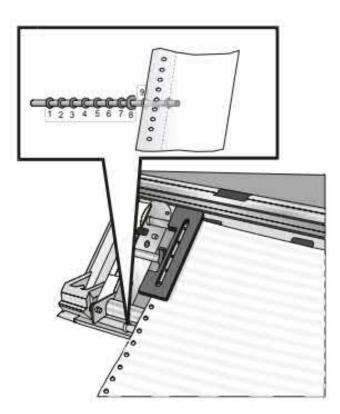

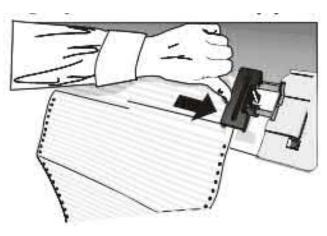

Make sure the paper is not taut

- 9. Lock the left and right sprockets moving the sprocket levers up
- Close the Push tractors cover. Press the LOAD/FF key to load the paper into the printer. The paper must be loaded as shown in figure.

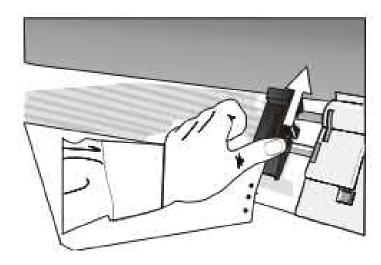

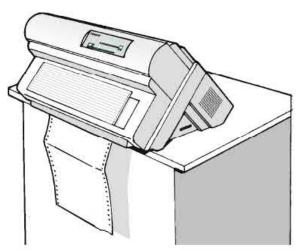

# **Printing a Configuration Sheet**

It is recommend that you now print your printer configuration defaults. Save this printout for future reference. You can create a printout of the printer configuration by following these steps:

1. Press the ON LINE key to take the printer OFF LINE.

2. Press the PROGRAM key. PRINT OUT? NO Is displayed

3. Press the  $\rightarrow$  key PRINT OUT? YES The PROGRAM SETUP PRINTOUT is printed

4. Press the ↓ key until PRINT STATS? NO Is displayed

5. Press the → key

PRINT OUT? YES

The USAGE STATISTICS DATA PRINTOUT is printed

6. Press the ↓ key until CONFIG MENU NO Is displayed

7. Press the  $\rightarrow$  key to display CONFIG MENU YES

8. Press the ↓ key PRINT OUT? NO Is displayed

Press the → key
 PRINT OUT? YES
 The CONFIGURATION SETUP PRINTOUT is printed

10. Press the PROGRAM key

11. Press the TEAR key and tear off the printout at the perforation

# **Printer Maintenance and Troubleshooting**

# **Cleaning the Printer**

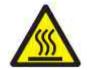

DANGER

<2-22> Carefully follow all cleaning instructions, using only the materials and solutions recommended.

Before you clean the Printer, make sure the printer has been turned off for at least 15 minutes before starting any cleaning operations

Periodic cleaning will help keep your printer in top condition so that it will always provide optimal performance.

# Cleaning inside the printer

Every few months, use a soft brush and a vacuum cleaner to remove dust, ribbon lint, and pieces of paper such as chad. Remove the ribbon cartridge to prevent the ribbon from going into the vacuum cleaner. Vacuum any dust from around the print head and in the printer cavity.

Attention: Do not allow any staples, paper clips, or small metal pieces to fall inside the printer.

# Cleaning the outside covers

Clean the outside of the printer with a damp cloth and mild soap. Do not use any spray-type or chemical cleaners anywhere on your printer. Do not put any liquids or spray near the air vents. For stubborn ink stains on the cover, use a commercial mechanic's hand cleaner.

# Replacing the Ribbon Cartridge

1. Make sure that the printer is turned off for at least 15 minutes.

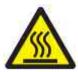

#### CAUTION:

The printhead may get hot during operation. Be careful when removing or replacing the ribbon...

- 2. Open the top printer cover.
- 3. Slide the ribbon guide out of the print head. If the Ribbon Shifter kit is installed on the printer, free the shifter holder pushing the tab towards the rear and pulling the shifter holder up.

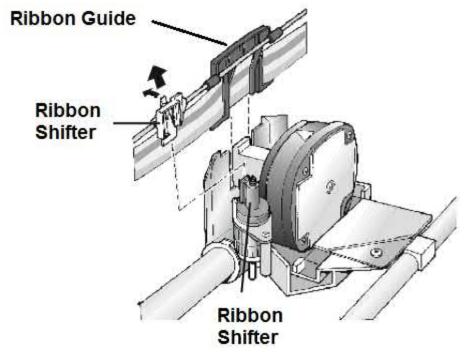

3. Remove the used ribbon cartridge by lifting it up.

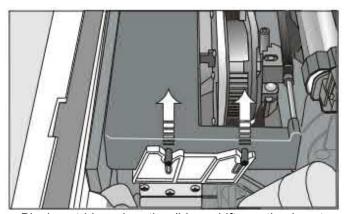

Black cartridge when the ribbon shifter option is not installed

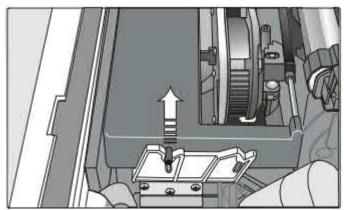

Black "Long Life" cartridge when the ribbon shifter option is installed

Now, you are ready to insert the new ribbon cartridge. See before "Ribbon Cartridge Installation".

# **Printing the Self Test**

If you need to know any printer setting, and to check if the printer is working well, print the self-test.

### Proceed as follows:

- 1. Keep the ON LINE key pressed while powering on the printer until the display shows RELEASE KEYS.
- 2. When you release the key, after initializing the printer starts the self-test printout.

#### It prints:

- The printer model
- The current firmware release with Version and FW IDentifier
- The serial number which can be applied as USB ID
- The MAC ADDRESS of the LAN card

Plus a continuous loop of characters in different pitches.

3. To stop the self-test printing, press the ON LINE key again. The printer is offline.

# **Error Handling**

When an error condition occurs:

- the printer is disabled;
- the first message on the display indicates the error, while the second message gives more details concerning the error conditions.

# Press always the ON LINE key to reset the error condition

# **Error Message Description**

| Messages                          | Indication                                                               | Solution                                                                                                    |
|-----------------------------------|--------------------------------------------------------------------------|----------------------------------------------------------------------------------------------------|
| A.G.A NOT OPER<br>ADJUST THE GAP  | The automatic gap adjustment (A.G.A) is not enabled.                     | Press the ON LINE key to reset the error condition. Adjust the print head gap to a fixed distance. Select the print head fixed gap adjustment function in the <i>Program Menu</i> .                                                                                                    |
|                                   |                                                                          | <ul> <li>Press the PROGRAM key when the printer is disabled (READY indicator unlit) to enter the <i>Program Setup</i>.</li> <li>Press the ↓ key until the USER MACRO function is displayed. Press the → key until the desired macro is displayed (MACRO#x).</li> </ul>                                      |
|                                   |                                                                          | Press the $\rightarrow$ key to enter the macro parameters. Press the $\downarrow$ key until the FIXED GAP parameter is displayed. Press the $\rightarrow$ or $\leftarrow$ keys to select the fixed gap adjustment values. From FIXED GAP 1 (simple fanfold paper) to FIXED GAP 4 (multipart fanfold paper). |
| BUFFER OVERFLOW<br>CHARACTER LOST | A buffer overflow condition occurred (for the serial interface).         | Turn the printer off and on again, or press the PROGRAM and ON LINE key successively to clear the buffer.                                                                                                    |
|                                   |                                                                          | Press ON LINE to clear the error.                                                                                                    |
|                                   |                                                                          | Increase the buffer size.                                                                                                    |
|                                   |                                                                          | <ul> <li>Check the handshaking protocol in the<br/>CONFIGURATION SET UP against the<br/>host protocol.</li> </ul>                                                                                                    |
|                                   |                                                                          | Restart the print job.                                                                                                    |
| DATA SET OFF                      | A remote connection serial interface error condition was                 | Check for the correct serial cable for the remote Connection.                                                                                                    |
|                                   | detected. The Data Set Ready<br>or Data Carrier Detect signal<br>was not | Press the ON LINE key to reset the error condition.                                                                                                    |
|                                   | sensed.                                                                  |                                                                                                    |
| FRAMING ERROR<br>CHARACTER LOST   | An error on the serial transmission occurs.                              | Turn the printer off and on again, or press the PROGRAM and ON LINE key successively to clear the buffer.                                                                                                    |
|                                   | The printer recognized a wrong bit.printer recognized                    | Press ON LINE to clear the error.                                                                                                    |
|                                   | a wrong bit.                                                             | Increase the buffer size.                                                                                                    |

| Messages                           | Indication                                                                                                    | Solution                                                                                                    |
|------------------------------------|----------------------------------------------------------------------------------------------------|----------------------------------------------------------------------------------------------------|
| INTERLOCK ERROR<br>CHECK INSERTION | The rear plug cover is not installed on the printer.                                                            | Install the rear plug cover on the printer.                                                                                                    |
| JAM FRONT1 PATH<br>CHECK PAPER     | A paper jam error condition occurred in the Front1 paper path.                                                  | Check the paper path and remove the jammed paper. Press the ON LINE key to reset the error condition.                                                                       |
| JAM FRONT2 PATH<br>CHECK PAPER     | A paper jam error condition occurred in the Front2 paper path.                                                  | Check the paper path and remove the jammed paper. Press the ON LINE key to reset the error condition.                                                                       |
| NO PATH AVAILABLE                  | An electromechanical failure occurs in the paper paths.                                                         | Call Service.                                                                                                    |
| NVM CHANGE<br>REMOVE PAPER         | If this error is displayed during the printer power on, an NVM error condition occurs.                          | Turn the printer off and then on again. If the problem is not solved call Service.                                                                                          |
| OVERRUN ERROR<br>CHARACTER LOST    | An error on the serial transmission occurs.  The printer recognized a wrong bit.printer recognized a wrong bit. | Turn the printer off and on again, or press the PROGRAM and ON LINE key successively to clear the buffer.  • Press ON LINE to clear the error.  • Increase the buffer size. |
| PAPER JAM<br>CHECK ALL PATHS       | A paper jam error condition occurs in the paper path.                                                           | Check all the paper paths and remove the jammed paper. Press the ON LINE key to reset the error condition.                                                                  |
| PARITY ERROR<br>CHARACTER LOST     | An error on the serial transmission occurs.  The printer recognized a wrong parity bit.                         | Turn the printer off and on again, or press the PROGRAM and ON LINE key successively to clear the buffer.  • Press ON LINE to clear the error.                              |
| PRINT INTEGRITY                    | Anomalous print out because of a possible print carriage blocking.                                              | Do not move the platen knob.  Press the ON LINE key to reset the error condition.                                                                                           |
| RIBBON BLOCKED<br>CHECK RIBBON     | The ribbon of the cartridge is blocked.                                                                         | Check that the ribbon is correctly inserted.  Turn the tension knob to make sure that the ribbon is not jammed. Press the ON LINE key to reset the error condition.         |
| UNKNOWN<br>TRACTOR                 | A tractor type that is not recognized has been mounted on the printer.                                          | Check that the installed tractor is compatible with the printer.                                                                                                    |
| ENG FLT ERR XYZ                    | A not-recoverable is detected during initialization phase  • carriage movement                                  | Check for objects inside of the printer blocking carriage, ribbon or paper movement.  Turn the printer off and on again,                                                    |
|                                    | <ul><li>ribbon movement</li><li>paper sensor</li></ul>                                                          | If the problem persists call for service.                                                                                                    |

# **Problems List Index**

1. "Forms problems" on page 109

"Problem: Forms buckle, twist, jam, or tractor holes tear" on page 109

"Problem: Forms do not feed past printhead" on page 109 "Problem: Forms do not stack correctly" on page 109

"Problem: Characters are off registration" on page 110

2. "Print quality and ribbon problems" on page 110

"Problem: Unreadable characters" on page 110

"Problem: Missing dots or irregular characters" on page 110

"Problem: Ribbon smudging forms" on page 110

"Problem: Printing is too light or partial characters print" on page 111 "Problem: Ribbon snagging, tearing, or not moving" on page 111

3. "Configuration problems" on page 111

"Problem: Printer doesn't print or prints wrong characters" on page 111

4. "Miscellaneous problems" on page 111

"Problem: Printer has no power" on page 111

"Problem: Throughput of printer at half speed" on page 111

# Forms problems

| Causes are listed for each problem in order of priority.                                          |                                                                                                    |  |  |  |
|---------------------------------------------------------------------------------------------------|----------------------------------------------------------------------------------------------------|--|--|--|
| Problem: Forms buckle, twist, jam, or tractor holes te                                            | ar                                                                                                    |  |  |  |
| The right tractor is adjusted incorrectly                                                         | Solution: Move the right tractor to obtain proper forms tension. The tractor pins should be in the center of the tractor holes.                                                                   |  |  |  |
| 2. The printer is not at the edge of the table.                                                   | Solution: Move the printer to the front edge of the table if having problems with front forms path or move the printer to the rear edge of the table if having problems with the rear forms path. |  |  |  |
| 3. The forms supply is not below the level of the printer.                                        | Solution: Move the forms supply to the floor or on a shelf below the level of the printer.                                                                                                    |  |  |  |
| 4. The forms supply is not aligned with the printer.                                              | Solution: Reposition the forms supply so that the forms feed evenly.                                                                                                    |  |  |  |
| 5. The forms are catching on the carton edge.                                                     | Solution: Remove the uneven carton edges, or remove the forms from the carton.                                                                                                    |  |  |  |
| Note: As the forms reach the bottom of the box, this probl                                        | lem can occur more often.                                                                                                    |  |  |  |
| 6. The ribbon is twisted or folded.                                                               | Solution: Check the ribbon for folds or twists.                                                                                                    |  |  |  |
| 7. The forms contain excessive moisture.                                                          | Solution: Store the forms in a cool, dry place before using them, or store the forms in the printer area for 24 hours.                                                                            |  |  |  |
| 8. The forms are defective or do not meet specifications                                          | Solution: Try unloading the forms and then reloading forms. Forms should meet the requirements specified in "Paper Specifications" on page 87.                                                    |  |  |  |
| Problem: Forms do not feed past printhead                                                         |                                                                                                    |  |  |  |
| The Automatic Gap Adjustment (AGA) setting for the paper source you are using needs to be changed | Solution: See "Adjusting the Distance of the Print Head" on page 74                                                                                                    |  |  |  |
| 2. The ribbon is twisting or folding.                                                             | Solution: Replace the ribbon.                                                                                                    |  |  |  |
| 3. You are using thick multiple-part forms                                                        | Solution: See the procedure for setting perforation safety to Yes through the operator panel. See "Paper Perforation" on page 74.                                                                 |  |  |  |

| Problem: Forms do not stack correctly                                                                                                    |                                                                                                    |  |
|----------------------------------------------------------------------------------------------------|----------------------------------------------------------------------------------------------------|--|
| The forms do not stack correctly on the table behind the printer                                                                                             | Solution: Use the recommended table size (see "Choosing a Suitable Location" on page 5).                                                              |  |
| Note: Up to 101.6 mm (4 in.) of forms may stack on the table behind the printer without decreasing the ability of the forms to stack correctly.              |                                                                                                    |  |
| 2. The forms do not stack correctly in the output rack on the table.                                                                                         | Solution: Check for obstructions to the forms path (cables, cords, or other items). If you find an obstruction, remove or relocate it.                |  |
| 3. The forms do not meet specifications.                                                                                                    | Solution: The forms may be outside nominal specifications. See "Paper Specifications" on page 87.                                                     |  |
| 4. The forms contain excessive moisture.                                                                                                    | Solution: Store the forms in a cool, dry place before using them or leave in the printer for 24 hours.                                                |  |
| Note: Forms stack best when the forms are 203.2 to 304.8 mm (8 to 12 in.) long. If the forms length is outside this range, operator assistance may be needed |                                                                                                    |  |
| 5. Forms are too dry.                                                                                                    | Solution: Condition the forms for 24 hours or more at the manufacturer recommended temperature and humidity settings.                                 |  |
| Problem: Characters are off registration                                                                                                    |                                                                                                    |  |
| The first print position is adjusted incorrectly.                                                                                                    | Solution: Check your settings for the "Left Margin" on page 70, "Horizontal Character Tuning" on page 76, and "Vertical Character Tuning" on page 76. |  |

Print quality and ribbon problems

| i ilit quality and ribbon problems                                                                                                    |                                                                                                    |
|----------------------------------------------------------------------------------------------------|----------------------------------------------------------------------------------------------------|
| Problem: Unreadable characters                                                                                                    |                                                                                                    |
| 1. The ribbon is dry or worn.                                                                                                    | Solution: Check the ribbon and replace it if it is dry or worn.                                         |
| 2. The Automatic Gap Adjustment (AGA) setting for the paper source you are using needs to be decreased. Paper must be loaded for this adjustment to be effective. | Solution: See "Adjusting the Distance of the Print Head" on page 74.                                    |
| 3. Poor-quality multiple-part forms.                                                                                                    | Solution: Try new forms or select another print quality. See "Quality Print Mode Selection" on page 68. |
| 4. Forms thickness exceeds forms specifications.                                                                                                    | Solution: See "Paper Specifications" on page 87.                                                        |
| Problem: Missing dots or irregular characters                                                                                                    |                                                                                                    |
| 1. The ribbon is worn.                                                                                                    | Solution: Check the ribbon for wear; replace it if necessary.                                           |
| 2. The ribbon is twisted or folded.                                                                                                    | Solution: Straighten the ribbon.                                                                        |
| 3. The Automatic Gap Adjustment (AGA) setting for the paper source you are using needs to be changed. Paper must be loaded for this adjustment to be effective.   | Solution: See "Adjusting the Distance of the Print<br>Head" on page 74.                                 |
| Problem: Ribbon smudging forms                                                                                                    |                                                                                                    |
| CALITION:                                                                                                    |                                                                                                    |

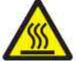

#### **CAUTION**

<2-25> High temperature; switch off the printer and allow at least 20 minutes for parts in this area to cool before handling.

| Water and the second second se |                                                                                                    |
|----------------------------------------------------------------------------------------------------|----------------------------------------------------------------------------------------------------|
| The ribbon is twisted or folded.                                                                                                    | Solution: Try moving the printhead back and forth while turning the ribbon advance knob. If the ribbon advance knob does not turn, replace the ribbon. |
| 2. The Automatic Gap Adjustment (AGA) setting for the paper source you are using needs to be increased. Paper must be loaded for this adjustment to be effective.                                                                                                    | Solution: See "Adjusting the Distance of the Print Head" on page 74.                                                                                   |

| The ribbon cartridge is defective                       | Solution: Replace the ribbon cartridge.              |
|---------------------------------------------------------|------------------------------------------------------|
| 4. A new ribbon is over-inked.                          | Solution: Replace the ribbon.                        |
| Problem: Printing is too light or partial characters pr | int                                                  |
| 1. The Automatic Gap Adjustment (AGA) setting for the   | Solution: See "Adjusting the Distance of the Print   |
| paper source you are using needs to be changed.         | Head" on page 74.                                    |
| Paper must be loaded for this adjustment to be          |                                                      |
| effective                                               |                                                      |
| 2. The ribbon guide is seated incorrectly or the        | Solution: Remove the ribbon and reinstall it.        |
| cartridge is not snapped into place.                    |                                                      |
| Problem: Ribbon snagging, tearing, or not               |                                                      |
| moving                                                  |                                                      |
| 1. The ribbon is worn                                   | Solution: Replace the ribbon cartridge.              |
| 2. The ribbon cartridge is not properly installed       | Solution: Remove and then reinstall the same ribbon. |

**Configuration problems** 

| Problem: Printer doesn't print or prints wrong characters |                                                                                                    |  |  |
|-----------------------------------------------------------|----------------------------------------------------------------------------------------------------|--|--|
| Nothing is printed or the wrong characters print.         | Solution: - Ensure the printer cable is attached to the host Check the printer configuration settings. |  |  |

Miscellaneous problems

| Problem: Printer has no power                |                                                                                                    |
|----------------------------------------------|----------------------------------------------------------------------------------------------------|
| 1. The power cord is not connected.          | Solution: Ensure the power cord is plug into the back of the printer and also into the wall outlet. |
| Problem: Throughput of printer at half speed |                                                                                                    |
| 1. The Quiet Print function is set to ON.    | Solution: Set Quiet Print to OFF. See "Quiet Printing" on page 74.                                  |

### **Clearing Forms Jams**

Use the following procedure to clear forms jams from the printer

- 1. Open the top cover
- 2. Tear off the forms at perforations before it enters the printer and after it exits the printer.
- 3. Open the tractor doors and remove forms from the tractors.
- 4. Try to move the printhead off of the form and to the far right. Do not force it.
- 5. Remove jammed forms by pulling in the direction of printing.
- 6. If the jam cannot be removed, lightly pull the form in the opposite direction.
- 7. If the jam still cannot be removed, remove the paper bail assembly:
  - a. Remove the ribbon cartridge.
  - b. Grip the bail assembly and rotate it toward the front of the printer until the pivot posts on the sides disengage from the printer frame.
  - c. Lift the bail assembly out of the printer and set it aside.
  - d. Remove jammed forms by pulling in the direction of printing
- 8. If you removed the paper bail assembly in the previous step, reinstall it, as follows:
  - a. Grip the bail assembly as shown in the following illustration.

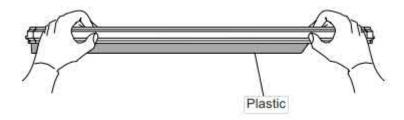

#### Important!

To avoid damaging the plastic, ensure the plastic points down.

b. Insert the left and right paper bail end cap pivots into the side frames as indicated in the figure below

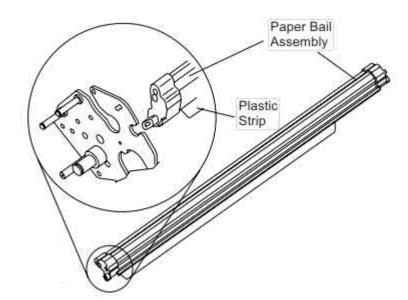

- c. Rotate the paper bail assembly toward the back of the printer, closing it as far as it will go.
- d. Reinstall the ribbon cartridge
- 9. Reload the forms.

## **Options**

## The double byte Controller Board (only for S809 DBCS)

The S809 printer's interface available configurations are:

- Controller board with serial, parallel and USB interfaces
- Controller board with LAN and parallel interfaces.

The original configuration may be modified by ordering the controller board with the desired interfaces and replacing the existing board with it.

#### **Installing the Controller Board**

Follow the reported instruction in case of Controller Board replacement.

#### **Handling the Controller Board**

**Attention:** Do not remove the Controller Board from the protective package until instructed to do so. Static electricity, though harmless to you, can damage sensitive Controller Board components. Use the information in this section to avoid damaging a Controller Board.

- Limit your movement. Your movement can create static electricity that, when released to the Controller Board, can damage the electronic components on the Controller Board. Sliding your foot across carpeting is an example of how you create unwanted static electricity.
- Handle the Controller Board only by the edges and prevent others from making direct contact with it.
- Before removing the Controller Board from the protective package, ground the package to exposed metal
  at the back of the printer. This will release any static charge that may have developed on the package or on
  your body. Hold the package against the metal for at least two seconds.
- When you are instructed, remove the Controller Board and install it directly into the Controller Board slot
  without setting it down. If you have removed the Controller Board from the protective package and cannot
  immediately insert it in the printer, place the protective package on a flat surface, and set the Controller
  Board on top of the protective package.

#### **Replacing the Controller Board**

**Attention:** Ensure that the printer is powered off before installing or removing the Controller Board. If the Controller Board is installed while the printer is powered on, the controller will not synchronize with the printer mechanism board.

Unpredictable printer behavior will result.

Perform the following steps to replace the Controller Board:

- 1. Ensure that the printer is powered off. Installing the Controller Board with the printer power on will result in unpredictable printer behavior.
- 2. Use the screwdriver that came in the Controller Board box to remove the existing Controller Board and pull out the card.

- 3. Use the information under "Handling the Controller Board" on the preceding page as you remove the Controller Board from its shipping box and from the protective package.
- Align the left and right sides of the Controller Board with the guides in the printer and slide it into the slot.

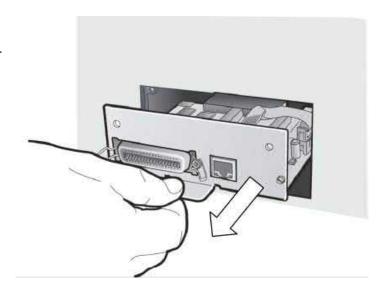

- 2. Use the information under "Handling the Controller Board" on the preceding page as you remove the Controlle Board from its shipping box and from the protective package.
- 3. Align the left and right sides of the Controller Board with the guides in the printer and slide it into the slot.
- Gently push the Controller Board into the printer until it is seated in the connector inside the printer.

The Controller Board is correctly seated in the printer when the Controller Board metal plate is aligned with the back profile of the slot.

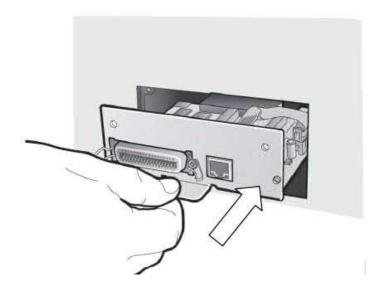

6. Attach the Controller Board with the two screws using the screwdriver that came in the Controller Board box.

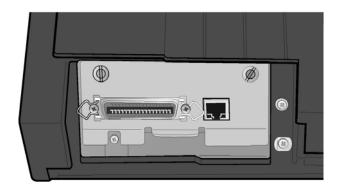

#### **The Front2 Push Tractor**

#### The 6 pin Front2 Push Tractor is available for the S809 printer.

An optional second front push tractor can be installed on the printer model. This tractor allows the handling of a second fanfold paper.

#### **Installing the Front2 Push Tractor**

This second push tractor can be installed in front position on the Front1 Push tractor.

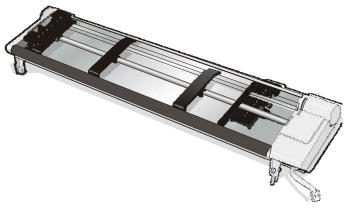

6 pin Front2 Push Tractor option

 Align the hooks on both sides of the Front2 push tractor with the pins on the Front1 push tractor

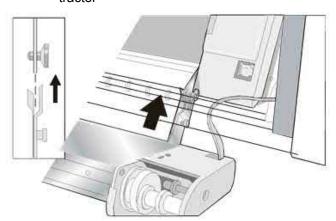

2. Push the Front2 tractor until it is fully engaged

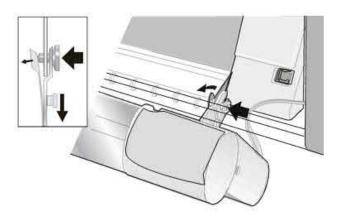

3. Insert the connector cable in the electrical connector located in the lower push tractor

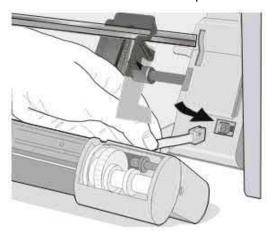

4. Rotate the Front2 push tractor onto the Front1 push tractor.

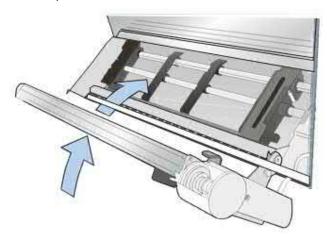

#### **Removing the Front2 Push Tractor**

If you need to remove the upper push tractor, turn the printer off. Disconnect the connector cable and press on the push buttons to disengage the Front2 push tractor

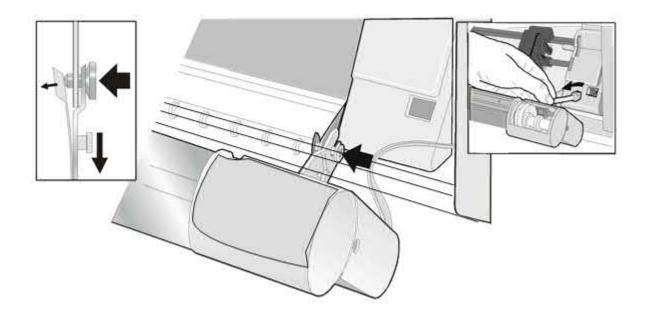

#### **Loading Paper Using the Front2 Push Tractor (option)**

1. To select the Front2 push tractor paper path press the PATH key until the display shows:

LOAD FRONT2

• If you have been using a different path, the display shows:

PATH CHANGING

- If you have been using fanfold paper in the Front1 push tractor paper path, the printer automatically
- starts the parking procedure. The display shows alternately.

TEAR IF NECESS. and PARK PAPER

• Tear off the fanfold loaded with the Front1 push tractor (if it is longer than 18 inches) and press the PARK key. The display shows:

PARKING followed by LOAD FRONT2

- 2. Open the Push tractors cover turning it upwards and lay it on the top of the printer
- 3. Unlock the Front2 push tractor sprockets moving the sprocket levers up

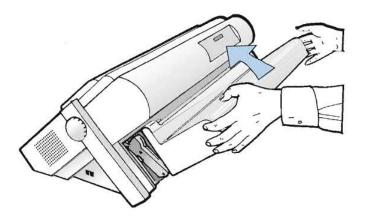

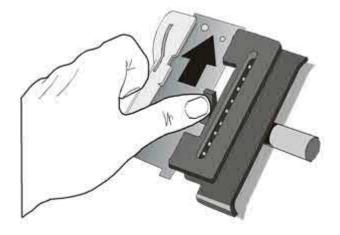

Note: in some version the sprocket levers work in opposite way instead of the same way as the indicated in the figures

- 4. Space the paper guides along the tractor bar. Open the sprocket covers of the left and right sprocket
- 5. Hold the fanfold paper in front of the sprockets and insert the paper perforation on the left sprocket pins and close the sprocket cover. Insert the paper on the right sprocket pins and close the sprocket cover.

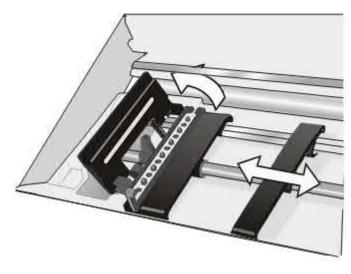

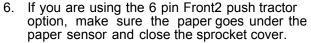

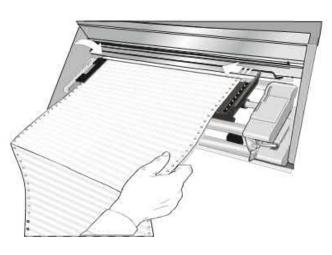

 Position the left sprocket for printing, matching the left paper margin with the ninth notch on the printer cabinet and lock it in place

**Note**: Aligning the left-hand edge of the paper past the 22nd spacer on the printer cabinet will cause the paper to be misaligned with the Paper Load Sensor resulting in a LoadForms' error.

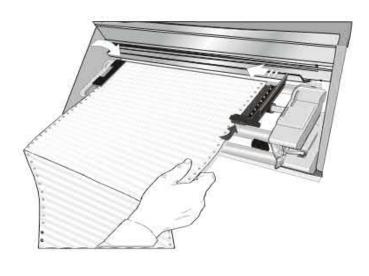

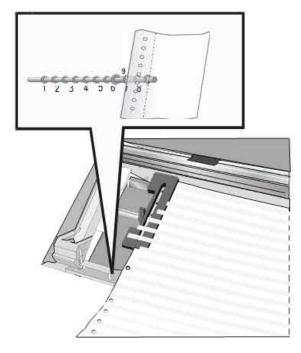

8. Adjust gently the right sprocket to remove slack from the paper Lock the Front2 tractor sprockets moving the sprocket levers down

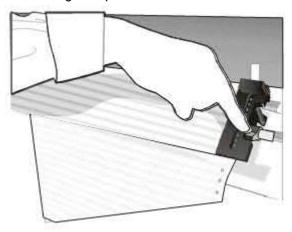

9 Close the Push tractors cover. Press the LOAD/FF key to load the paper into the printer

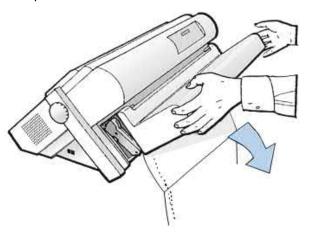

# Loading Paper Using the Front1 Push Tractor when the Front2 Push Tractor (Option) is Installed

When the Front2 push tractor option is installed and you need to load paper on the Front1 push tractor follow this paper loading procedure:

- 1. Open the Push tractors cover turning it upwards and lay it on the top of the printer. Rotate the Front2 push tractor option outside the printer.
- Insert the fanfold paper between the Front1 and Front2 push tractor, then proceed to load the paper as described in the section "Loading Paper Using the Front1 Push Tractor".

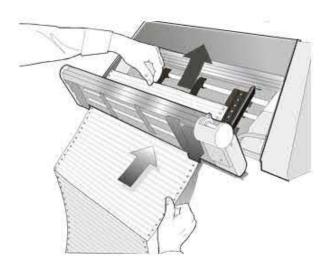

3. When the fanfold paper has been loaded on the Front1 push tractor, reposition the Front2 push tractor in its initial position before closing the Push tractors cover

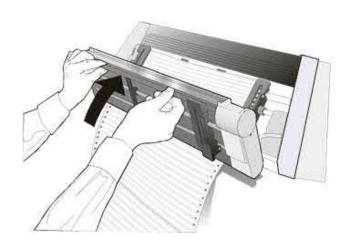

## **The Printer Pedestal**

For better paper handling, use the available Three Levels Floor printer pedestal option.

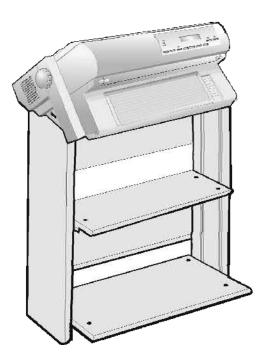

# **Printer Specifications**

## **Printing Characteristics**

| Print Head                                    |                       |                             |                              |            |                 |         |         |              |
|-----------------------------------------------|-----------------------|-----------------------------|------------------------------|------------|-----------------|---------|---------|--------------|
| Matrix                                        | 24 pins - 0.25 mm     |                             |                              |            |                 |         |         |              |
| Print Speed (cps) in SBCS                     |                       |                             |                              |            |                 |         |         |              |
| CPI                                           | High Spe              | ed Draft                    | ed Draft Normal Draft Best I |            | Draft           | NLQ     |         | LQ           |
| 10                                            | _                     | 00                          | 800                          |            | 00              | 267     |         | 133          |
| 12                                            | -                     | -                           | 960                          | 4          | 80              | 320     |         | 166          |
| 15 micro                                      |                       | -                           | 1200                         | 6          | 00              | 400     |         | 200          |
| Throughput Mo                                 | de (ECMA              | 132) in SB                  | cs                           |            |                 |         |         |              |
|                                               |                       | Print Mo                    | de                           |            |                 | S       | peed    |              |
| Pages per Hour                                |                       | Draft-Hig                   | h Speed Dr                   |            |                 |         |         |              |
|                                               |                       |                             | heet 10CPI                   |            |                 |         | 450     |              |
| Lines per minute                              | @10 cpi               | 40 chara                    | cters/line                   |            |                 |         | 450     |              |
|                                               |                       | 80 chara                    | cters/line                   |            |                 |         | 330     |              |
|                                               |                       | 136 chai                    | acters/line                  |            |                 |         | 250     |              |
| Print Matrix (ho                              | rizontal x v          | vertical) in                | SBCS                         |            |                 |         |         |              |
| CPI                                           |                       |                             |                              |            | G               | Quality |         |              |
| Print Mode                                    | High Sp               | eed                         | Normal                       | Best Draft |                 | LQ      |         | NLQ          |
| 10                                            | 9 x 1                 |                             | 12 x 12                      | 12 x 24    |                 |         | 6 x 12  |              |
| 12                                            |                       |                             | 10 x 12                      | 10 x 24    | 30 x 24         |         | 30 x 12 |              |
| 15 micro                                      | -                     |                             | 8 x 8                        | 8 x 16     | 24 x 16         |         | 24 x 8  |              |
| 15 normal                                     | -                     |                             | 12 x 12                      | 12 x 24    |                 | -       |         | -            |
| 17,1                                          | -                     |                             | 14 x 12                      | 14 x 24    |                 |         | 1 x 12  |              |
| 20                                            | -                     |                             | 12 x 12                      | 12 x 24    | 18 x 24 18 x 12 |         |         |              |
| 24 micro                                      | -                     |                             | 10 x 8                       | 10 x 16    | 15              | 5 x 16  |         | 15 x 8       |
| 24 normal                                     | -                     |                             | 10 x 12                      | 10 x 24    |                 |         |         |              |
| Print Speed (cp                               | s) in DBCS            | 3                           |                              | ı          |                 | 1       |         | T            |
| CPI                                           | Super Spe             | eed Draft                   | High Spe                     | ed Draft   | Draft           | NLQ     | LQ      | High Density |
| 6.67                                          | 46                    | 57                          | 35                           | 5          | 267             | 178     | 133     | 90           |
| Print Matrix (ho                              | rizontal x            | vertical) in                | DBCS                         |            |                 |         |         |              |
| CPI                                           | Super Spe             | eed Draft                   | High Spe                     | ed Draft   | Draft           | NLQ     | LQ      | High Density |
| 6.67                                          | 8x <sup>-</sup>       | (12 6x24                    |                              | 24         | 8x24            | 12x24   | 16x24   | 24x24        |
| Print Density (horizontal x vertical) in DBCS |                       |                             |                              |            |                 |         |         |              |
| CPI                                           |                       | peed Draft High Speed Draft |                              | ed Draft   | Draft           | NLQ     | LQ      | High Density |
| 6.67                                          |                       | 45x90 60x90                 |                              | 90         | 60x90           | 90x180  | 120x180 | 180x180      |
| Line length (nu                               | mber of ch            |                             |                              |            |                 |         | _       |              |
| 10 cpi                                        |                       | 136                         |                              |            | 17.1 cpi        |         | 233     |              |
| 12 cpi                                        |                       | 163                         |                              | 20 cpi     |                 |         |         | 272          |
| 15 срі                                        | 15 cpi 204 24 cpi 326 |                             |                              |            |                 |         |         |              |

| Vertical Spacing                               |                                                                                                    |  |  |  |
|------------------------------------------------|----------------------------------------------------------------------------------------------------|--|--|--|
| 6, 8, 12 lpi                                   |                                                                                                    |  |  |  |
| 3, 4, 6, 8, 12 lines/30 mm                     |                                                                                                    |  |  |  |
| n/62, n/72, n/180, n/216, n/360 per inch       |                                                                                                    |  |  |  |
| Print Styles                                   |                                                                                                    |  |  |  |
|                                                | c - Prestige - Present - OCR A - Script                                                                                                    |  |  |  |
|                                                |                                                                                                    |  |  |  |
| Print Attributes                               | overage Italian Emphasimed Davids Challes Chadeur Enlawed Communication                                                                                                    |  |  |  |
| Sub-superscript, Oriderline, Ovi               | erscore, Italics, Emphasized, Double Strike, Shadow, Enlarged, Compressed                                                                                                    |  |  |  |
| Graphic Resolution (dots per                   |                                                                                                    |  |  |  |
| horizontal                                     | 60, 80, 90, 120, 180, 240, 360                                                                                                    |  |  |  |
| vertical                                       | 60, 72, 180, 360                                                                                                    |  |  |  |
| Characters Sets in SBCS                        |                                                                                                    |  |  |  |
| Standard PC IBM Character<br>Sets              | CS1 and CS2                                                                                                    |  |  |  |
| EPSON National Variations                      | USA, France, Germany, United Kingdom, Denmark-1, Sweden, Italy, Japan, Spain-1, Norway, Denmark-2, Spain-2, Latin America                                                                                                    |  |  |  |
| ANSI National Variations                       | USA, German, French A, French B, French/Canadian, Dutch, Italian, United Kingdom, Spanish, Danish/Norwegian A, Danish/Norwegian B, Danish/Norwegian C, Danish/Norwegian D, Swedish/Finnish A, Swedish/Finnish B, Swedish/Finnish C, Swedish/Finnish D, Swiss, Yugoslavian, United Kingdom A, Turkish, Greek, Cyrillic                                                                                                    |  |  |  |
| IBM and EPSON Character<br>Sets                | USA (CP437), Greek (CP437-G), Slavic (CP437SL), Multilingual (CP850), Greek (CP851), Eastern Europe (CP852), Turkish (CP 853), Cyrillic (CP855), Turkish (CP857), Euro PC Multilingual (CP858), Portugal (CP860), Hebrew (CP862), Canada/France (CP863), Arabic (CP864), Denmark/Norway (CP865), Russian (CP866), Turkish2 (CP867), OCR-A (CP876), OCR-B (CP877), Farsi (CP1098), Latin 2 Windows (CP1250), Cyrillic Windows (CP1251), Latin 1 Windows (CP1252), Greek Windows (CP1253), Turkish Windows (CP1254), Hebrew Windows (CP1255), Arabic Windows (CP1256), Baltic Windows (CP1257), 96 GREEK, GOST, TASS, MAZOWIA, UKRANIAM, KOI8-U, FARSI1, FARSI2 |  |  |  |
| ANSI Character Sets                            | USA (CP437), Greek (CP437-G), Multilingual (CP850), Greek (CP851), Eastern Europe (CP852), Turkish (CP853), Cyrillic (CP855), Euro PC Multilingual (CP858), Portugal (CP860), Canada/France (CP863), Arabic (CP864), Arabic (CP864E), Denmark/Norway (CP865), Russian (CP866), Turkish2 (CP867), Latin 2 Windows (CP1250), Cyrillic Windows (CP1251), Latin 1 Windows (CP1252), Greek Windows (CP1253), Turkish Windows (CP1254), Hebrew Windows (CP1255), Arabic Windows (CP1256), Baltic Windows (CP1257), MAZOWIA, TURKISH, ROMAN-8, KAMENICKY, CWI, IN2, BULGAR                                                                                           |  |  |  |
| ISO Character Sets                             | 8859/1 (Latin1), 8859/2 (Latin2), 8859/3 (Latin3), 8859/4 (Latin4), 8859/5 (Latin/Cyrillic), 8859/6 (Latin/Arabic), 8859/7 (Latin/Greek), 8859/8, (Latin/Hebrew), 8859/9 (Latin5). 8859/15 (Latin9)                                                                                                    |  |  |  |
| Characters Sets in DBCS                        |                                                                                                    |  |  |  |
| GB18030-2000 Standard<br>Chinese Character Set | One, two, and four byte character addressing modes                                                                                                    |  |  |  |
| Bar Codes                                      |                                                                                                    |  |  |  |
| UPC-A, UPC-E, EAN-8, EAN-1                     | 3, UPC-EAN 2, UPC-EAN 5, Code GP, MSI Plessey, Code BCD, C2/5-3 BAR, Code 93, Codabar, 2/5 Bidirectional, 2/5 Interleaved, 2/5 Industrial, 2/5 Matrix,                                                                                                    |  |  |  |

MAN10xxx-00 118 PTX809-UM\_GB

| Emulation in SBCS                                       |                                                                                                    |  |  |  |  |
|---------------------------------------------------------|----------------------------------------------------------------------------------------------------|--|--|--|--|
|                                                         | Emulation in SBCS                                                                                                    |  |  |  |  |
| EPSON LQ Series (ESC/P)                                 |                                                                                                    |  |  |  |  |
| IBM Proprinter XL24/XL24 AGM IBM Personal Printer 2391+ |                                                                                                    |  |  |  |  |
| ANSI 3.64                                               |                                                                                                    |  |  |  |  |
| ANSI 3.04                                               |                                                                                                    |  |  |  |  |
| Emulation in DSBCS                                      |                                                                                                    |  |  |  |  |
| Epson LQ1600K                                           |                                                                                                    |  |  |  |  |
| Drivers and Software                                    |                                                                                                    |  |  |  |  |
| Drivers and Software  Drivers                           | Win10 (32/64), Win8 (32/64), Win7 (32/64), WinNT, 98_ME, 2000-WinXP,                                                        |  |  |  |  |
| Dilvers                                                 | Win2003 (32/64), WinServer2008 (32/64), Vista                                                                               |  |  |  |  |
| Software                                                | NetViewMaster for Remote Printer Management                                                                                 |  |  |  |  |
|                                                         | J                                                                                                    |  |  |  |  |
| Standard Functions                                      |                                                                                                    |  |  |  |  |
| Automatic print head gap adjust                         |                                                                                                    |  |  |  |  |
|                                                         | via operator panel or S/W commands                                                                                          |  |  |  |  |
| Paper parking Plug & Play capability                    |                                                                                                    |  |  |  |  |
| Bar Code printing                                       |                                                                                                    |  |  |  |  |
| Automatic fanfold positioning for                       | toor off coloatable time out                                                                                                |  |  |  |  |
|                                                         | mat and print conditions for each paper path in the non volatile memory                                                     |  |  |  |  |
|                                                         | using the Printronix native commands                                                                                        |  |  |  |  |
| Trinking of the macro characters                        | using the Fillitionix hative confinances                                                                                    |  |  |  |  |
| Base Configuration                                      |                                                                                                    |  |  |  |  |
| FRONT1 and FRONT2 PUSH                                  |                                                                                                    |  |  |  |  |
| Fanfold Width:                                          | 76 to 432 mm (3 to 17 inches)                                                                                               |  |  |  |  |
| Copies:                                                 | 1 original + 7 copies                                                                                                    |  |  |  |  |
| Thickness                                               | Max. 0,635 mm (0.025 inches)                                                                                                |  |  |  |  |
| Optional Configuration                                  |                                                                                                    |  |  |  |  |
| FRONT2 PUSH TRACTOR (6)                                 | oin)                                                                                                    |  |  |  |  |
| Fanfold Width:                                          | 76 to 432 mm (3 to 17 inches)                                                                                               |  |  |  |  |
| Copies:                                                 | 1 original + 7 copies                                                                                                    |  |  |  |  |
| Thickness                                               | Max. 0,635 mm (0.025 inches)                                                                                                |  |  |  |  |
|                                                         | , , ,                                                                                                    |  |  |  |  |
| Physical and Electrical Charac                          |                                                                                                    |  |  |  |  |
| Interfaces with Automatic interfa                       | <b>U</b>                                                                                                    |  |  |  |  |
| Parallel                                                | Centronics Compatible Bi-directional (IEEE-1284) nibble and byte                                                            |  |  |  |  |
|                                                         | modes - 36 pin Amphenol connector, 7/8 data bits                                                                            |  |  |  |  |
| Sorial                                                  | Receive Buffer: max. 128 Kbytes                                                                                             |  |  |  |  |
| Serial                                                  | RS-232/C - dB 9 connector, Baud Rate: 300 to 115200 bps, 7/8 data bits, DTR & XonXoff flow, Receive Buffer: max. 128 Kbytes |  |  |  |  |
| USB                                                     | Type B USB 2.0 Compatible Bi-directional - 6 pin connector,                                                                 |  |  |  |  |
| 000                                                     | 12Mbit/s                                                                                                    |  |  |  |  |
| LAN                                                     | 10BASE-T – 100BASE-TX – RJ45 8 pin connector                                                                                |  |  |  |  |
|                                                         |                                                                                                    |  |  |  |  |
| Reliability                                             |                                                                                                    |  |  |  |  |
| MTBF                                                    | Mean Time between failure: 20,000 hours at 25% DC                                                                           |  |  |  |  |
| MTTR                                                    | Mean Time To Repair: 30 minutes                                                                                             |  |  |  |  |
| Workload                                                | 57000 pages/month (ECMA 132 - 4 hours for 22 days)                                                                          |  |  |  |  |
| Printer Life                                            | 5 years                                                                                                    |  |  |  |  |
| Print Head Life                                         | 800 MChrs                                                                                                    |  |  |  |  |

| Power Supply                              |                             |                                 |  |  |
|-------------------------------------------|-----------------------------|---------------------------------|--|--|
| UNIVERSAL                                 | From 90 to 244 VAC          |                                 |  |  |
| Power Output                              | Max. 154 W                  | Max. 154 W                      |  |  |
| Power Consumption                         | Standby: 30W - Printing     | Standby: 30W - Printing: 120 W  |  |  |
| Noise Level                               |                             |                                 |  |  |
| < 54 dBA                                  |                             |                                 |  |  |
| Environment Conditions                    | Temperature                 | Relative Humidity               |  |  |
| Storage Conditions                        | -40° to 50° C               | 10% to 90% RH (not condensing)  |  |  |
| Operating Conditions                      | 10° to 38° C                | 10% to 90% RH (not condensing)  |  |  |
| Paper Conditions                          | 16° to 24° C                | 40% to 60% RH (not condensing)  |  |  |
| Physical dimensions                       |                             |                                 |  |  |
| Height                                    | 315 mm (12,21 inches)       |                                 |  |  |
| Width                                     | 670 mm (26,18 inches)       |                                 |  |  |
| Depth                                     | 390 mm (15,35 inches)       |                                 |  |  |
| Height                                    | 315 mm (12,21 inches)       |                                 |  |  |
| Basic Printer                             |                             |                                 |  |  |
| S809                                      | Tbd                         |                                 |  |  |
| S809 Double Byte                          | Tbd                         |                                 |  |  |
| Consumables                               |                             |                                 |  |  |
| Black ribbon cartridge (25 million chs.)  | Tbd                         |                                 |  |  |
| Options                                   |                             |                                 |  |  |
| Additional 6 pin Front2 Push Tractor      | Tbd                         |                                 |  |  |
| Three Level Floor Pedestal                | Tbd                         |                                 |  |  |
| Standards                                 |                             |                                 |  |  |
| IEC 60950-1:2001, EN 60950-1:2001, EN55   |                             | FN61000-3-2 FN61000-3-3 FN27779 |  |  |
| 120 00000-1.2001, 214 00000-1.2001, 21400 | 022, CIOI 1(22, L1400024, L |                                 |  |  |

PRINTRONIX Corporate Office: 15345 Barranca Parkway Irvine CA 92618 United States Tel. (800) 665-6210

SPECIFICATIONS ARE SUBJECT TO CHANGE WITHOUT NOTICE. This manual refers to various company and products by their trade names. In most of the cases, these designations are claimed as trademarks or registered tramarkers by their respective companies.

Copyright 2017 PRINTRONIX s.r.l. - Printed in Italy